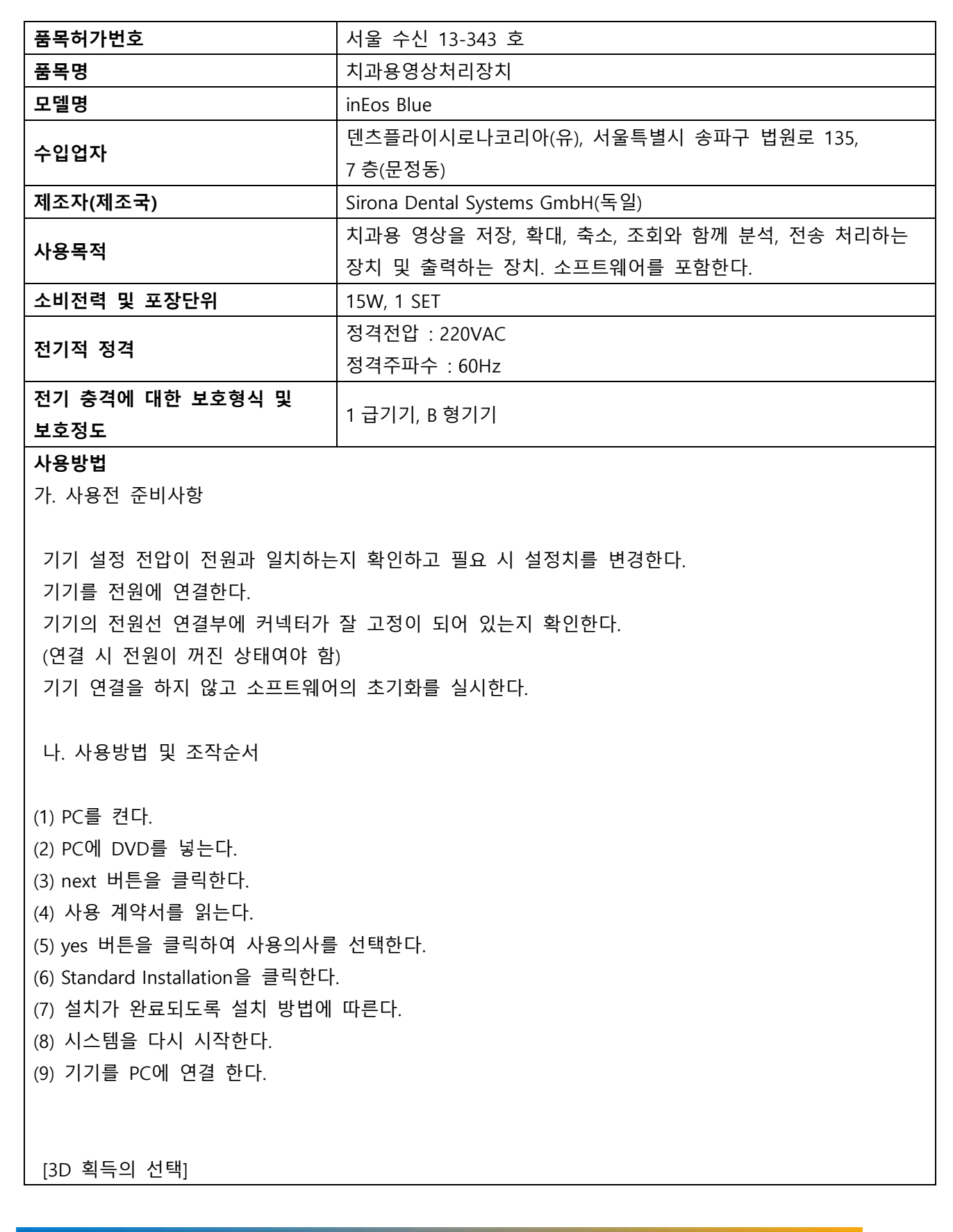

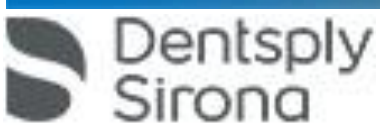

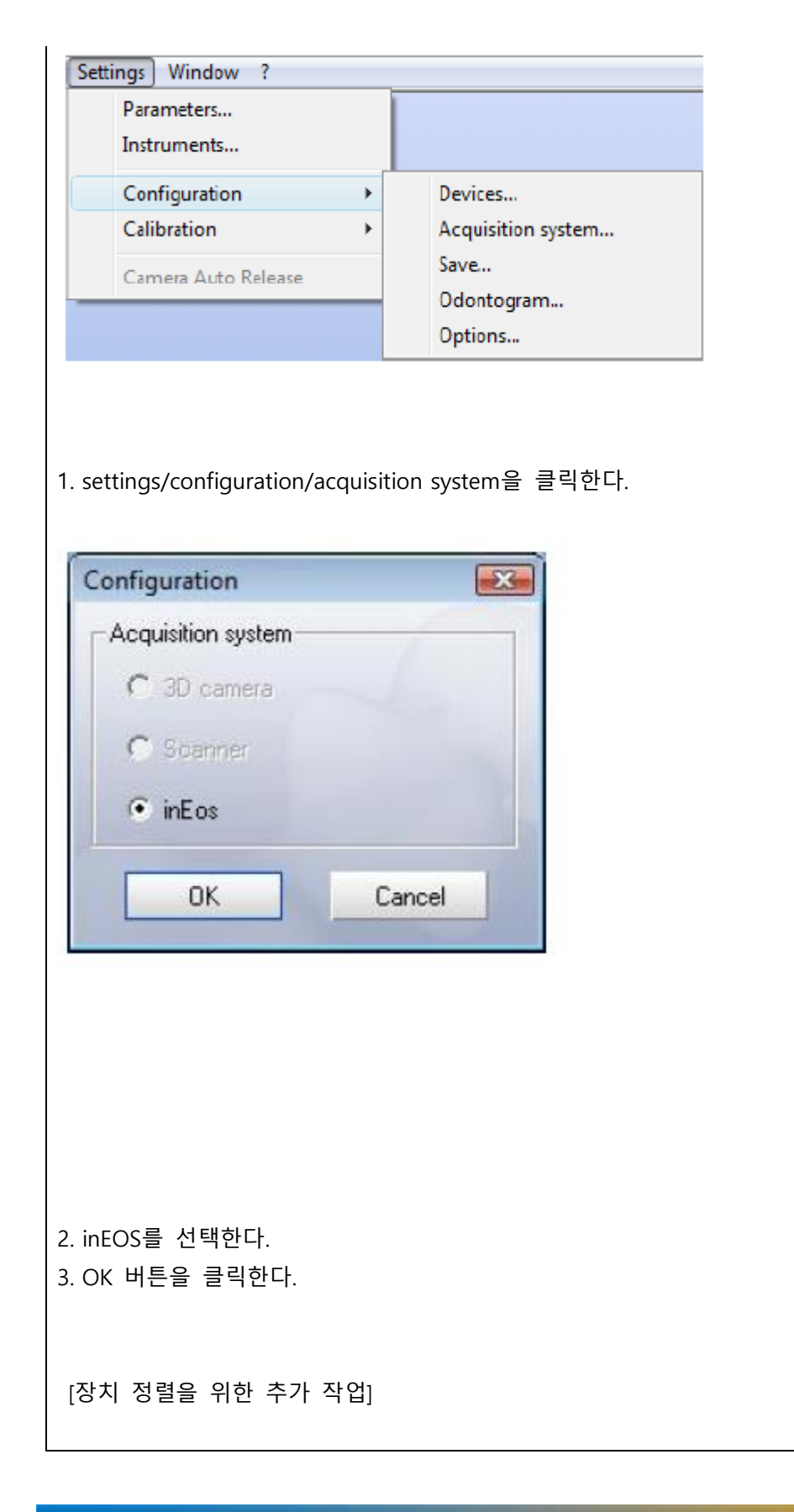

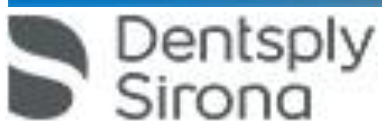

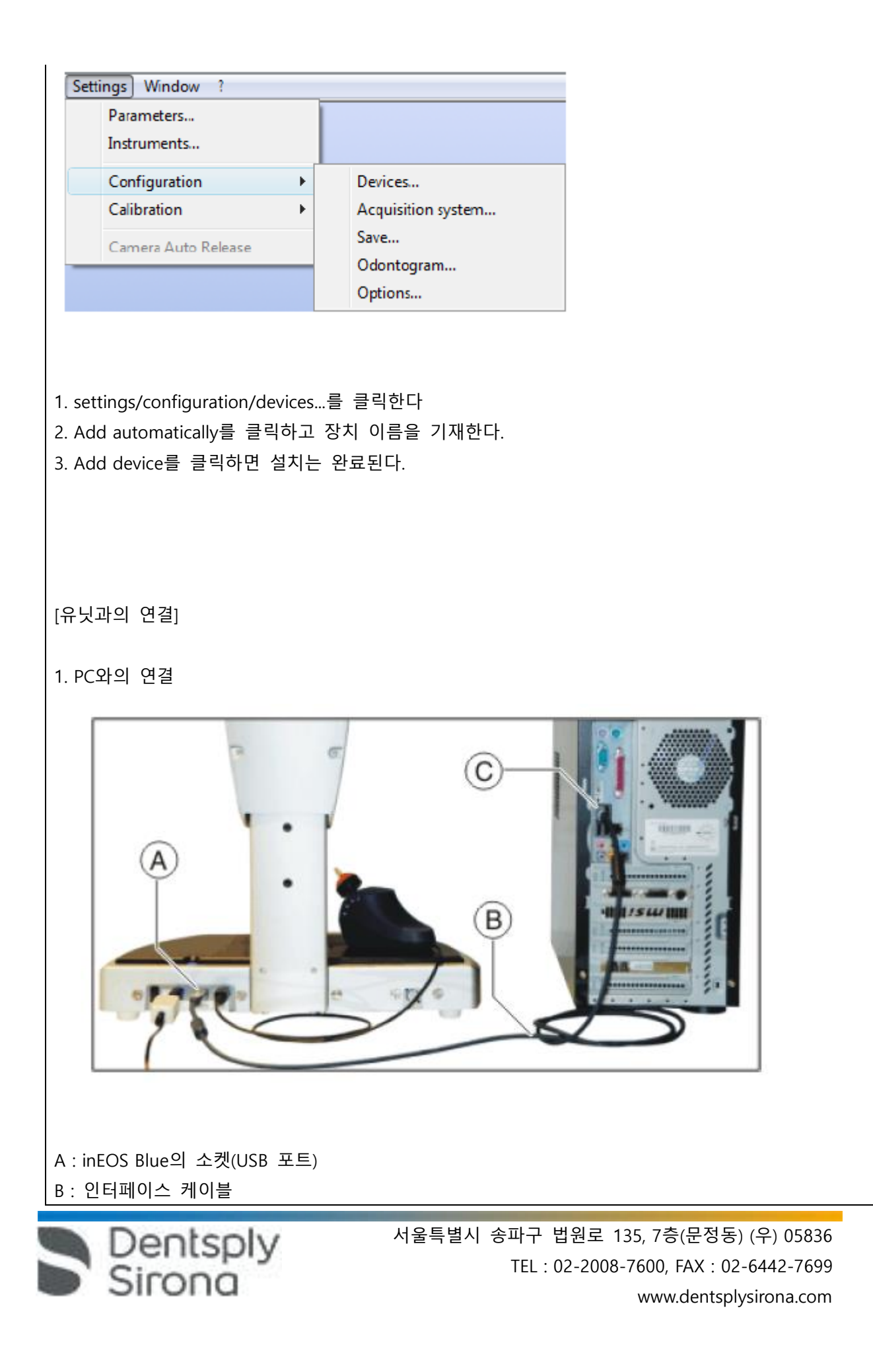

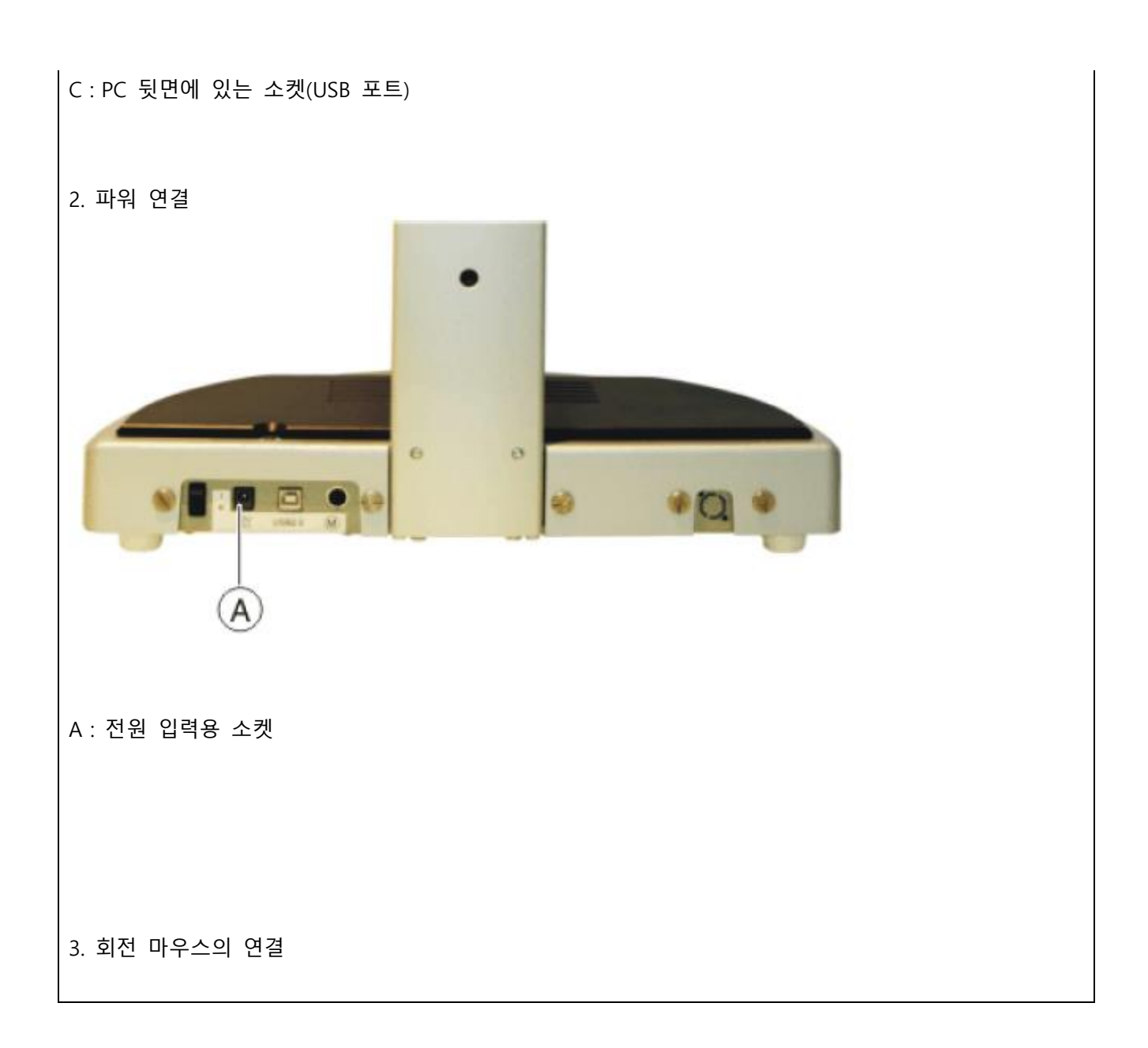

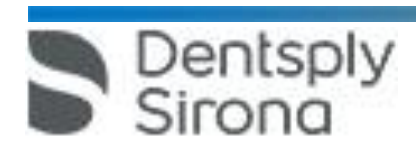

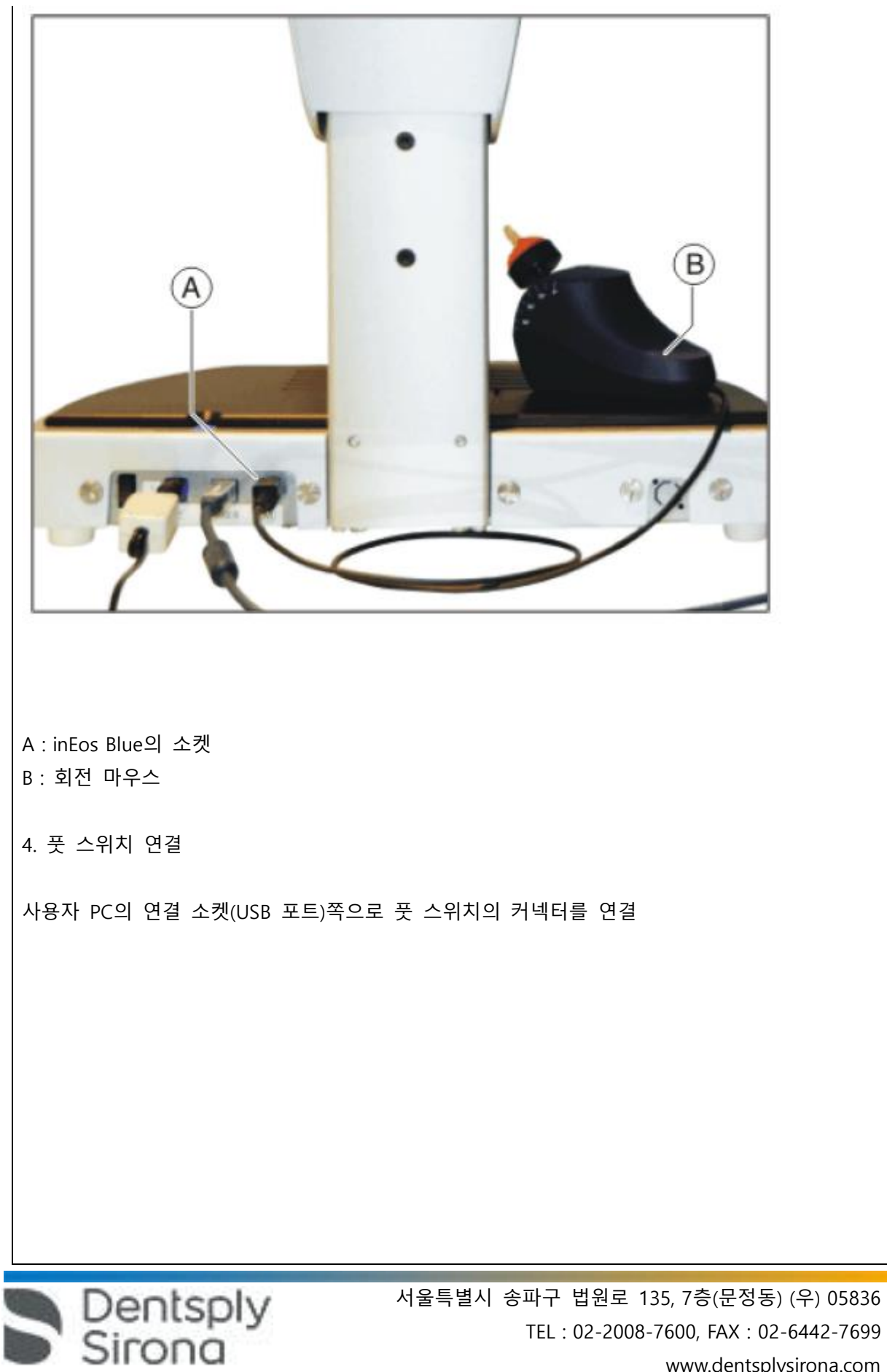

www.dentsplysirona.com

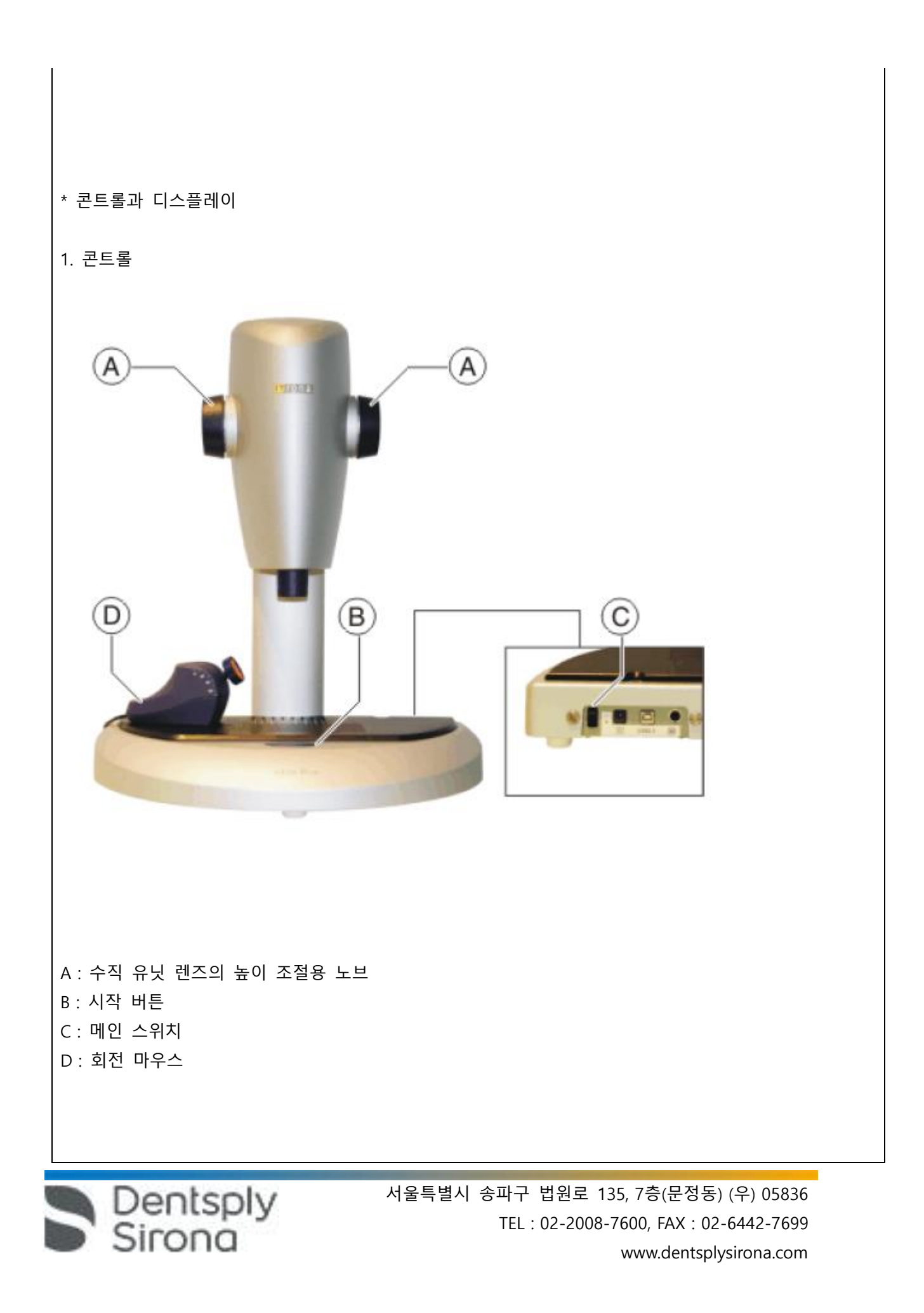

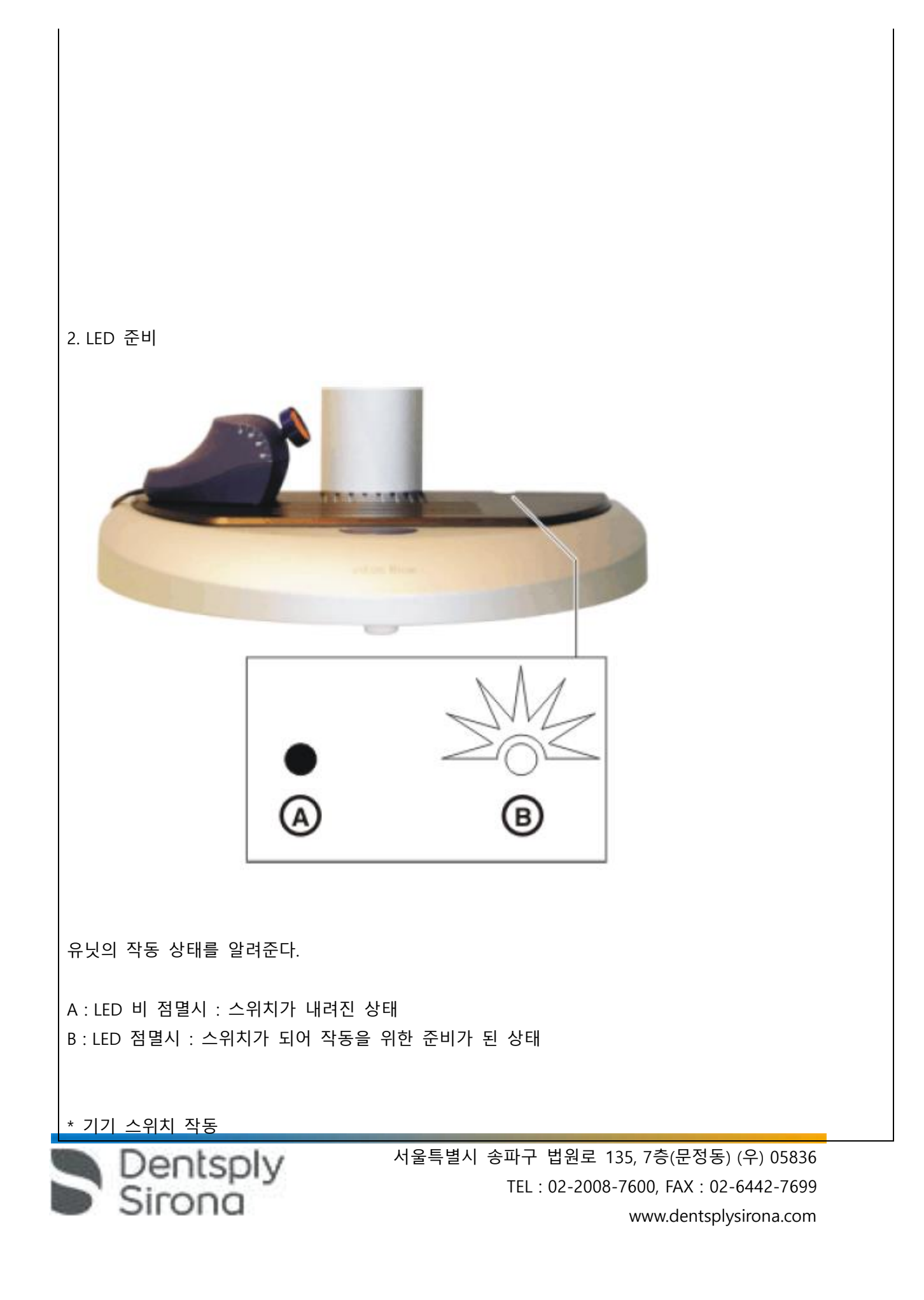

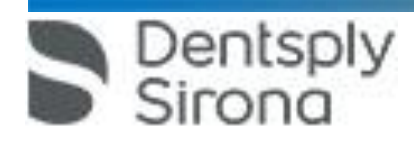

1) 기기의 스위치를 켠 후, 2) inLab 소프트웨어를 시작한다.

2. 3D 카메라의 캘리브래이션

2) 보관 상태가 안좋았을 경우 (온도차, 공기차등)

1) 기기 이동 후

기기는 다음 사항 시 캘리브래이션을 다시해야한다.

-> 주의 : 기기 사용전 반드시 전체 캘리브래이션을 해야하고 이동 플래이트의 이동시엔 반드시 XYZ 축 정렬 캘리브래이션을 해야한다.

b. XYZ 축 정렬

a. 3D 카메라 시스템

기기는 반드시 캘리브래이션을 해야하는 2가지 요소가 있는데,

1. 캘리브래이션에 대한 일반

\* 캘리브래이션

1. PC 전원을 켜고,

2. 메인 스위치를 눌러 기기에 전원을 넣는다.

-> 윈도우의 시작 메뉴를 이용해서 PC의 소프트웨어를 시작한다.

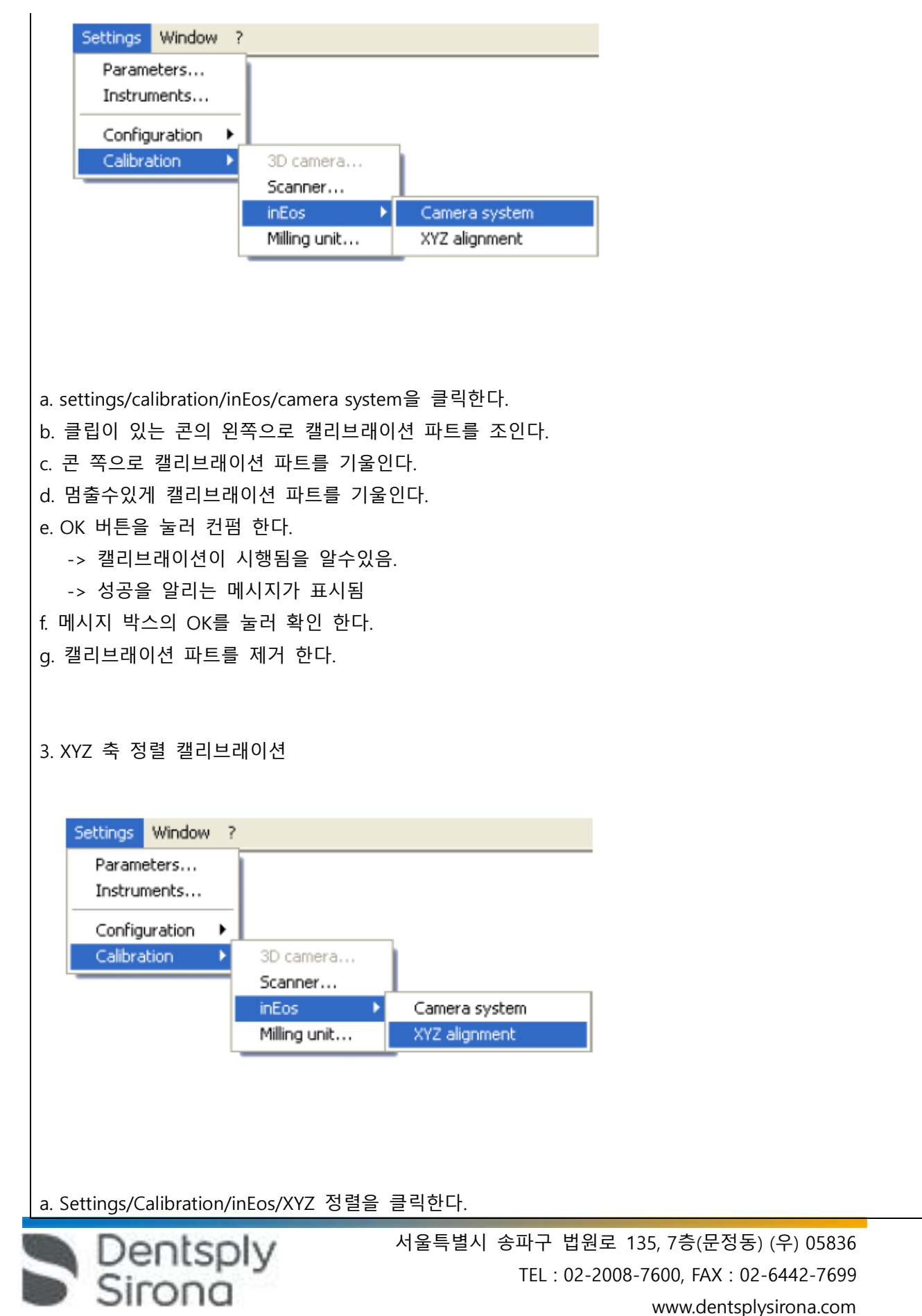

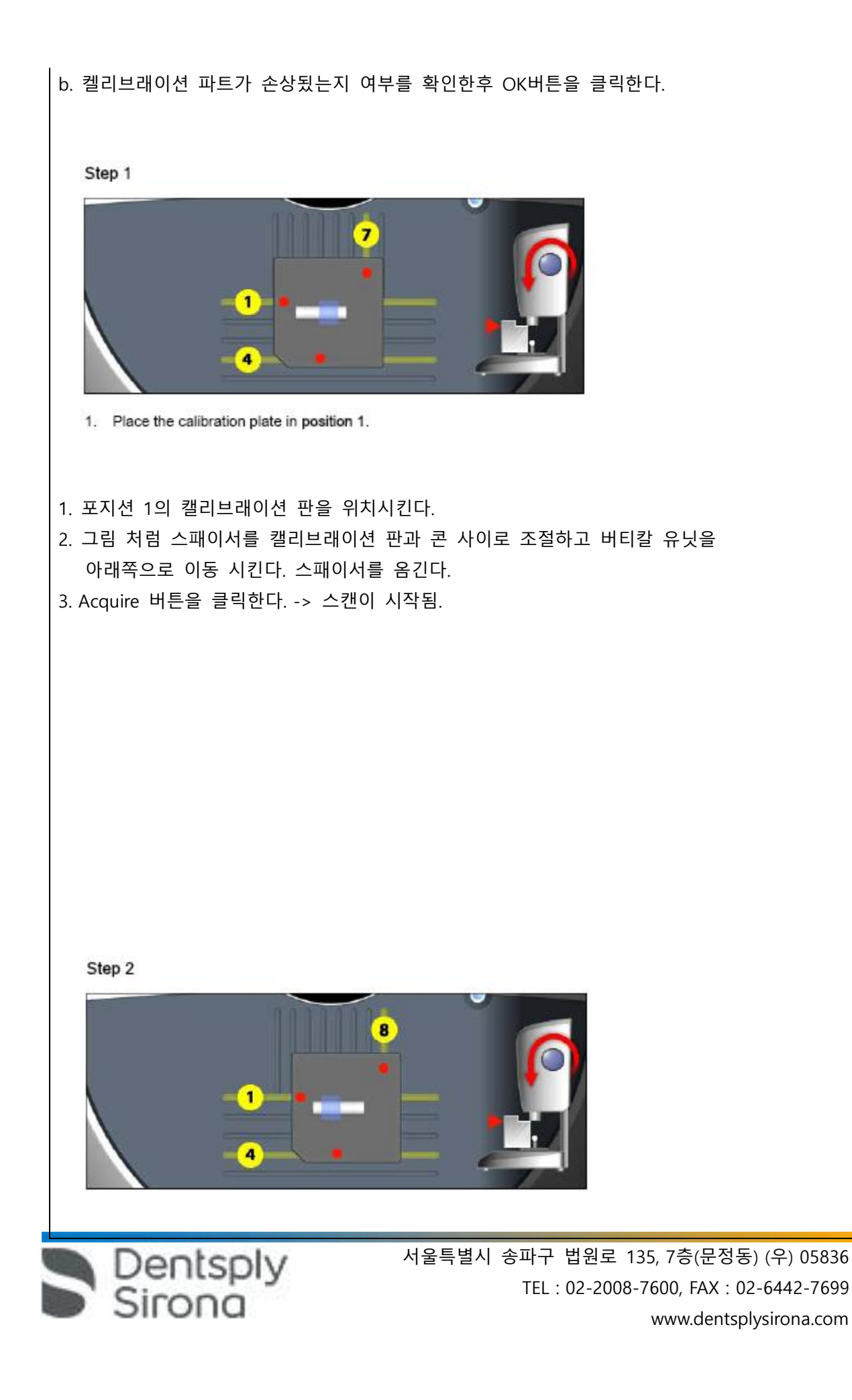

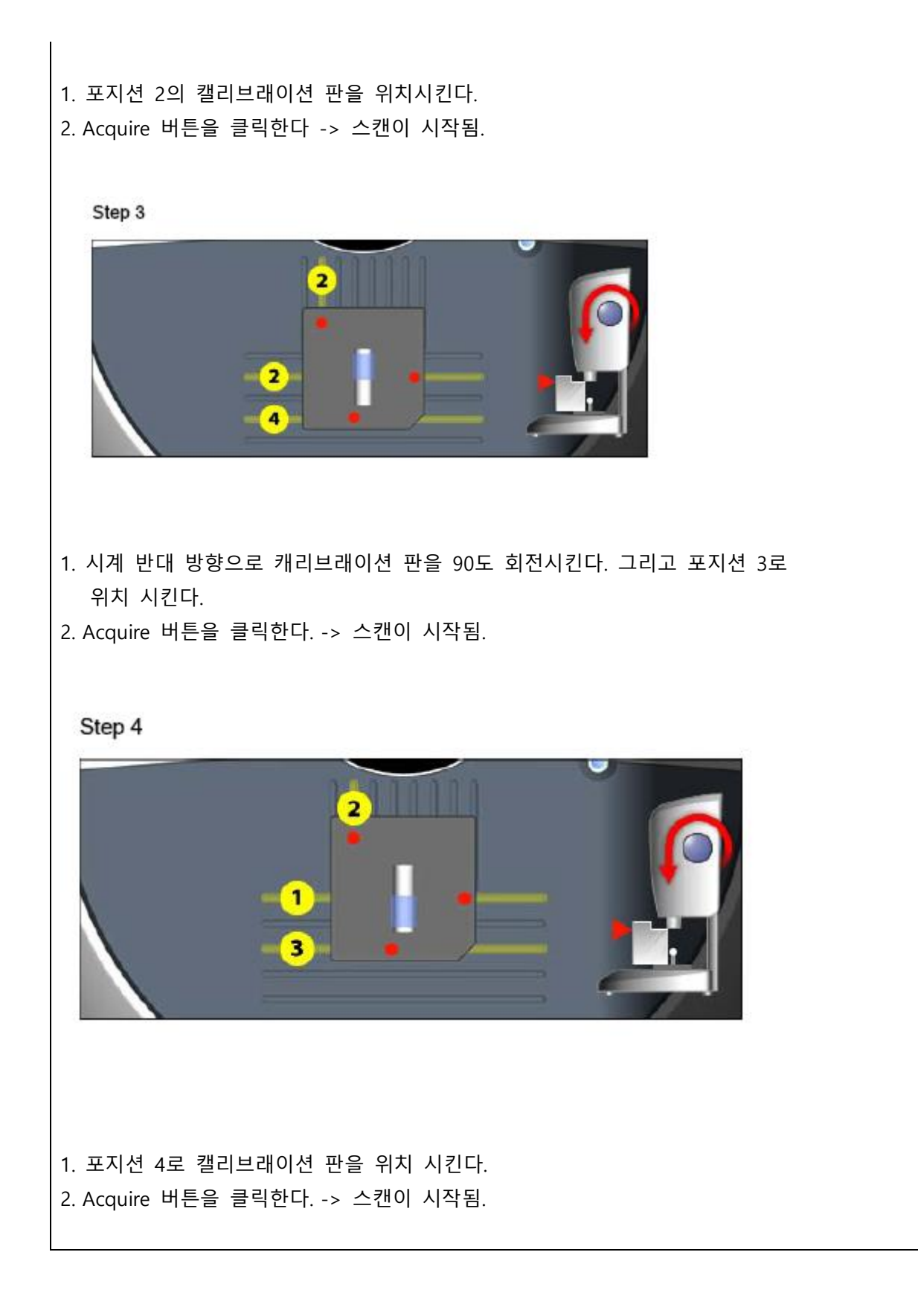

Dentsply<br>Sirona

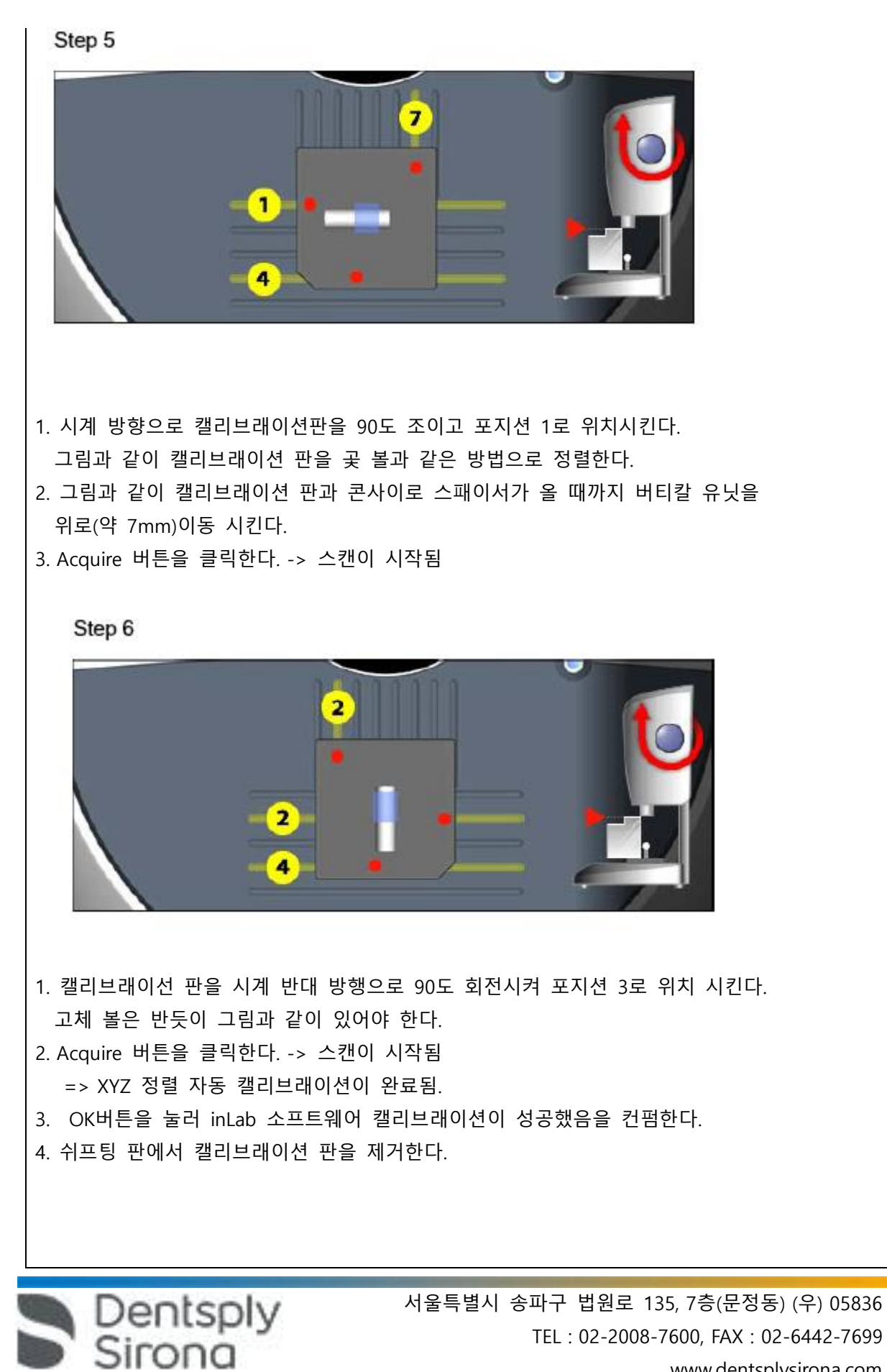

www.dentsplysirona.com

\* 3D 이미지 획득 1. 일 반 inEos Blue로 3가지 스캔을 수행 할 수 있다 ● Grid 획득 – 9대 혹은 그이상 큰 스캔 시 – 길고 투스화 되지 않은 영역 스캔 시 ● Free 스캔 – 8대 뉴닛까지의 스캔 시 – 다른 각도에서 추가 스캔 시 ● 회전 스캔 – 싱글 투스 서베잉시 – 프록시말 컨택 골 없는 단순 제한적 시캔 시 순차적으로 스캔을 진행 할 수 있고 해당 모델에 따라 적절한 스캔 방법을 선택한다. 1.1 스캔 모델 다음 내용에 따라 모든 물체를 스캔 할 수 잇다. \* 반사되지 않는 물체 \* 이동되지 않는 고정체 \* 이동되지 않는 고정체 부품 \* 비흡수성 물체 스캔되지 않는 물체는 이미지에 여향을 줄 수 있다. 위의 내용에 맞지않을 경우엔 파우더를 뿌려 사용한다. \* 파우더 분사 방법

: 이미지를 채득하고자 하는 치아 또는 치아모델에 CEREC Optispray를 분사 후 사용한다.

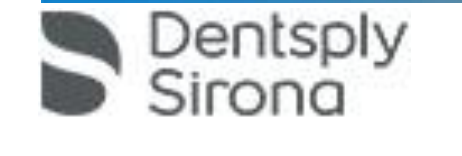

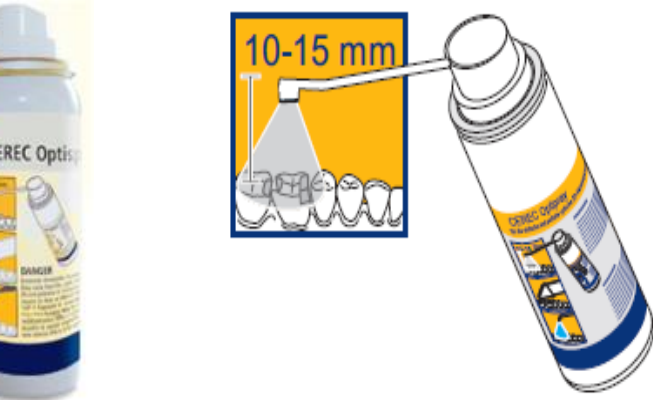

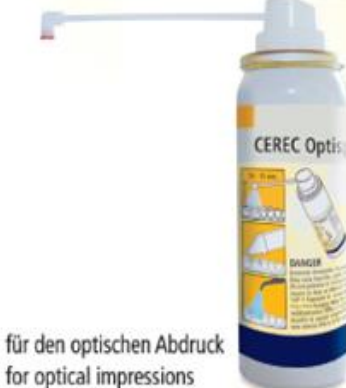

이 제품을 사용하는 이유는 광학 이미지를 채득하고자 하는 부위를 좀 더 정확히 확인하기 위함이다. 제품을 치아 표면에 분사를 하게 되면 파란색의 파우더가 치아에 도포된다. 파우더를 도포하면 흰색의 치아가 아래 우측 그림과 같이 파란색으로 변하기 때문에 육안으로도 쉽게 작업부위를 구별할 수 있으며, 또한 자연광이나 진료실의 조명등광 등 치아에 부딪혀서 반사되는 빛이 생기지 않도록 한다.

이로 인해서 Bluecam 3D camera로 광학 이미지를 채득 시 선명한 이미지를 획득할 수 있게 된다. 본 제품의 향은 박하 향이며 파우더는 에탄올에 녹아있는 5% 티타늄 dioxide 이다.

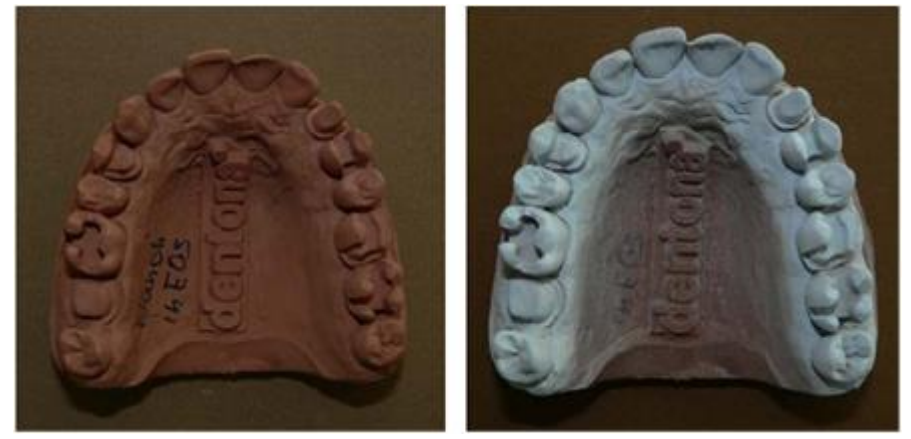

사용 시에는 제품에 노즐을 꽂은 후 치아 표면으로부터 10~15mm 거리에서 분사를 한다. 프렙이 된 치아부에 최대한 얇고 균일한 두께로 도포한다. 이때 치아의 처치부 바닥을 향해 도포하지 말고 치아의 주변부나 경계부로 도포하여 특정 부위가 너무 두껍게 도포가 되지 않도록 유의한다. (아래 그림 참조) 파우더를 분사 후 에는 3-way 시린지를 사용하여 바람을 불어서 최대한 얇고 규일한 두께로 도포될 수 있도록 한다.

Dentsply<br>Sirona

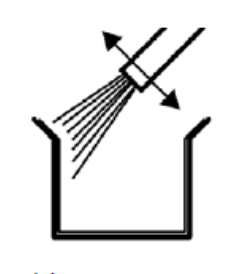

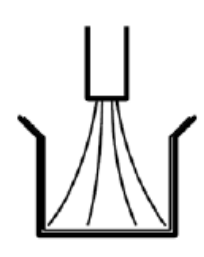

wrong

right

본 기기의 경우 이미지를 채득하고자 하는 부분이 광학적으로 균일해야 정확한 이미지를 채득할 수 있다. 그렇지 않을 경우 빛의 반사나 굴절이 이루어지기 때문에 정확한 이미지를 채득할 수 없다. 따라서 Bluecam 3D camera를 적용하는 방법은 아래 그림과 같이 동시에 동일 공간에 적용이 되어야 한다. (아래 그림 참조)

또한 와동 절삭면과 카메라 렌즈 사이의 거리는 아래 그림처럼 9mm가 가장 적당하며 렌즈와 와동 사이의 각도는 10°가 가장 적합하다. 화면에 나타난 라이브 이미지를 보며 가장 이상적으로 영상이 비 추어 졌을 때, 해당 이미지를 선택하여 사용한다. (아래 그림 참조)

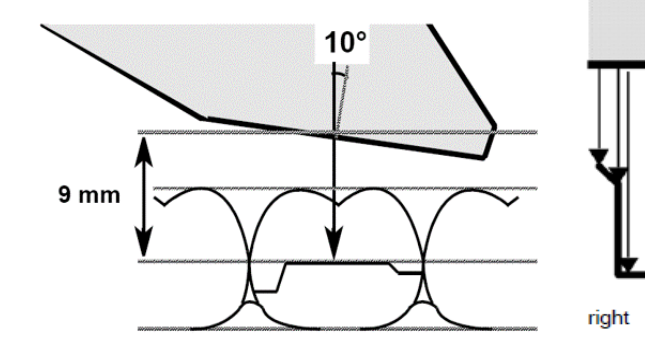

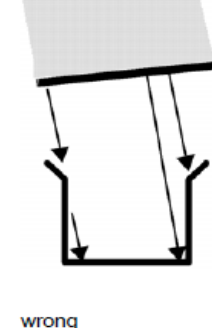

1.2 이미지 포커싱

- 높이 조절을 위해 회전 버튼을 돌린다. 해당 지역이 빨갛지 않으면 이미지가 잘 보이는것임.

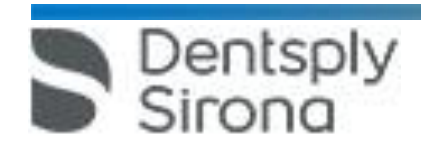

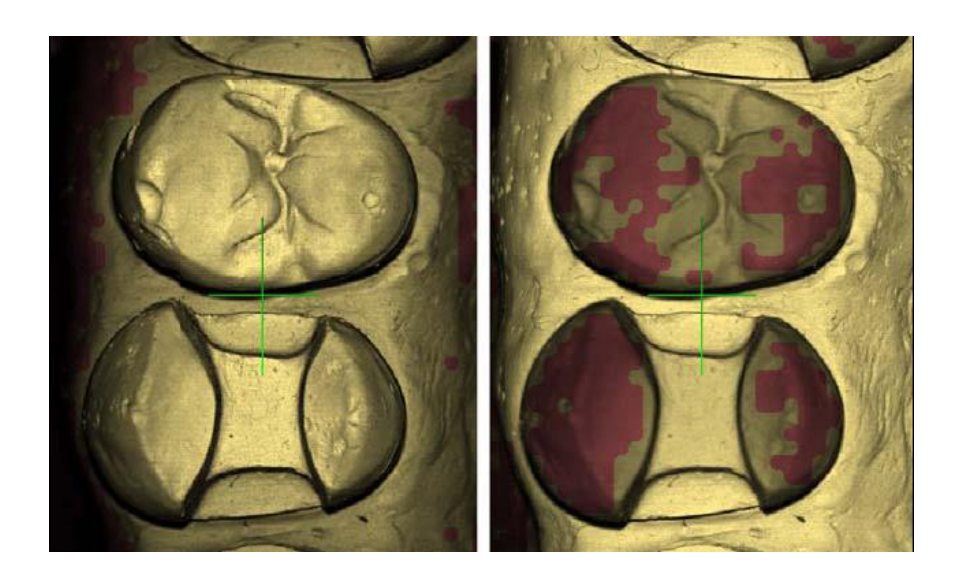

왼쪽 : 스캔이 잘된 경우 오른쪽 : 스캔이 잘못된 경우

1.3 획득중 이미지가 겹칠 경우 free 스캔을 통해 이미지가 헏어질 경우, 이전 이미지와 겹칠 것이다. 이 겹치는 지역은 대게 반정도 나 와 겹치게 된다.

이 경우에 No matching data found가 뜨게되는데 이전 이미지 혹은 각도 감소를 선택해 이전에 얻은 이 미지를 크게한 부분을 선택한다.

1.4 이미지 삭제 아이콘의 오른쪽을 이용해서 삭제할 수 있다. 각각 클릭 시 최근 스캔 이미지를 삭제 할 수 있다.

1.5 풋 스위치 작동 시작 버튼 대신 풋 수위치를 사용할 수있다. 이러기 위해서는 풋 스위치 연결 방법 참조.

2. 래스터 스캔

2.1 모델의 준비

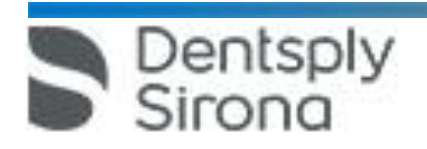

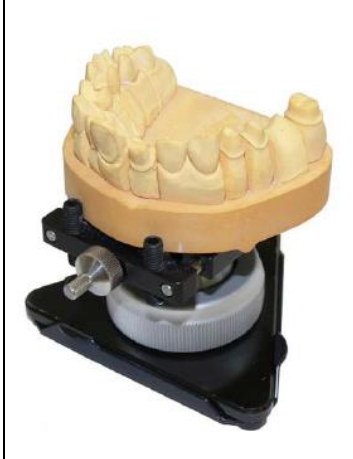

- 1. 모델이 모델 고정대에 있는지 확인한다. 순측으로 고정 스크류를 놓고,
- 2. 볼과 소켓 조인트를 느슨히 한 후
- 3. 모델을 정렬 ;

 이 모델은 삼각면으로 앞니쪽으로 평행되고 수평된게 놓는다. 4. 모델 고정대로부터 슬라이딩 블록을 제거 한다.

2.2 스캔하기

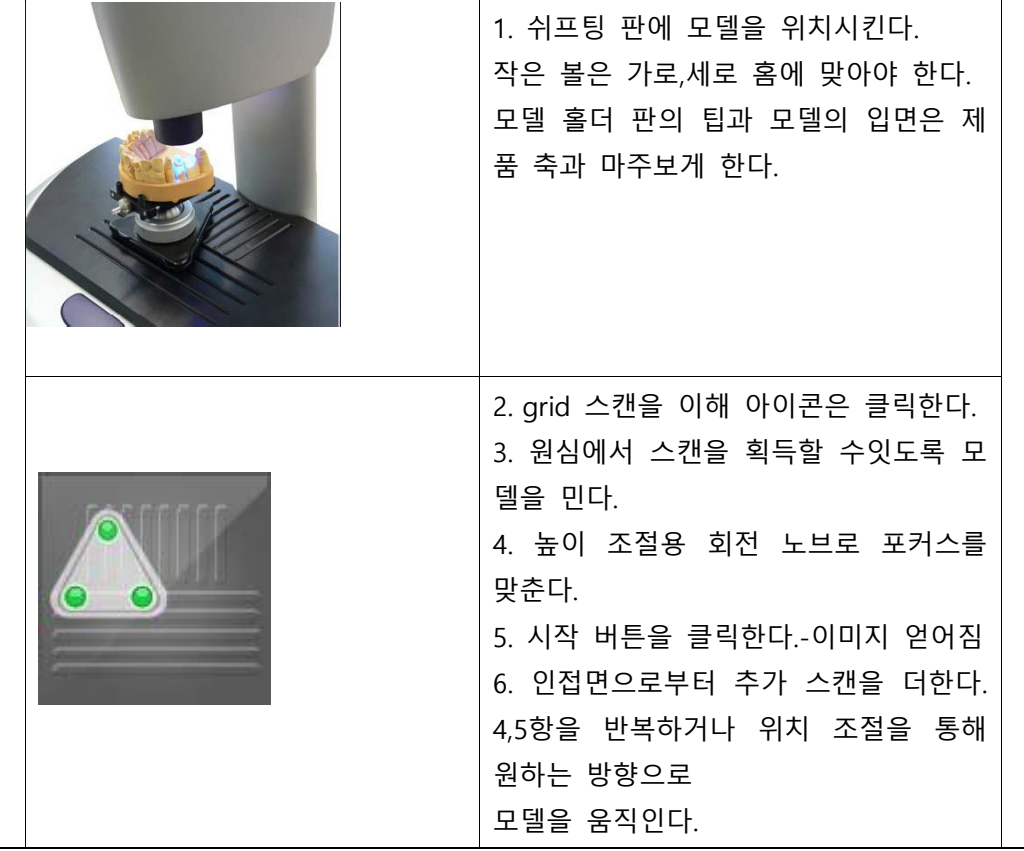

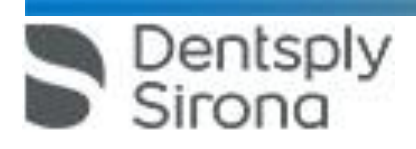

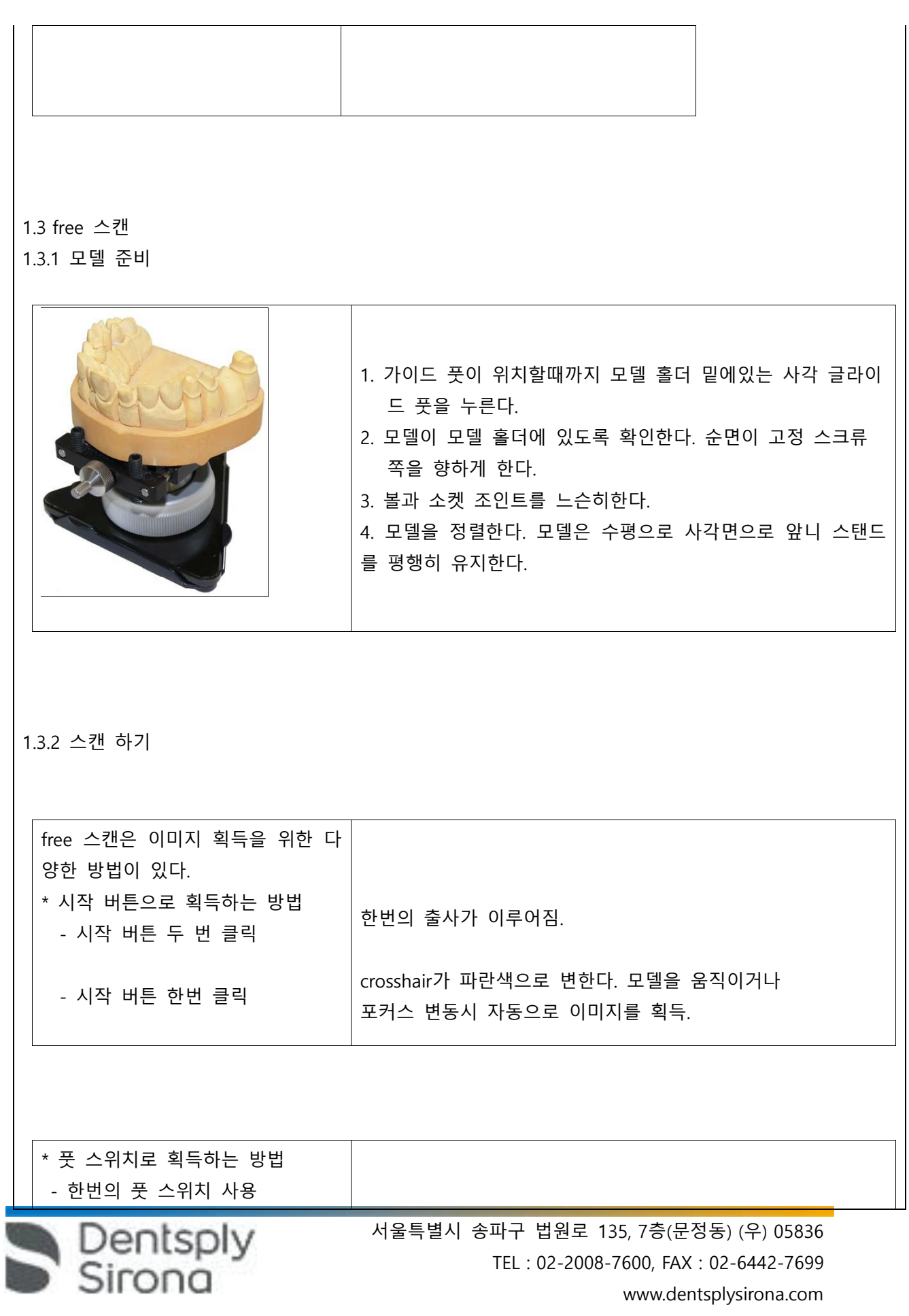

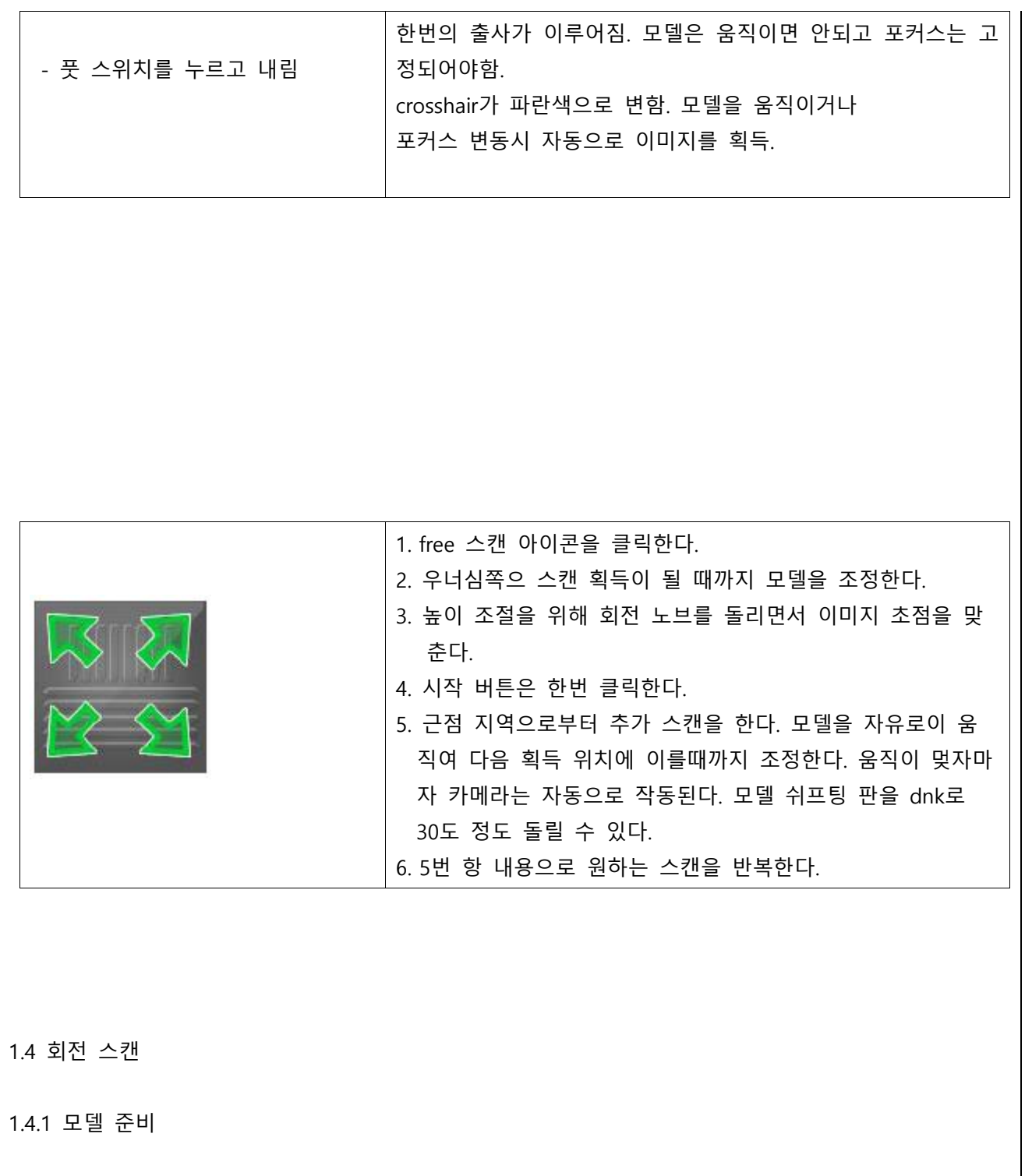

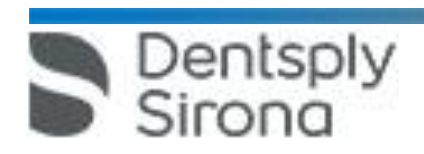

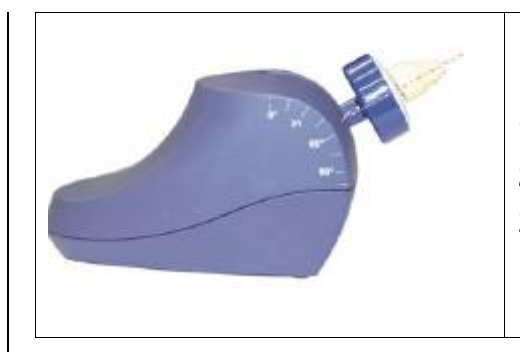

1. 회전 마우스를 0 으로하여 모델 홀더를 움직인다. 2. 모델 홀더의 중앙에 재료를 채움으로서 물체를 고정한다. 3. 보통 60도 정도로 될 수있게 모델 홀더를 기울인다.

## 1.4.2 스캔 하기

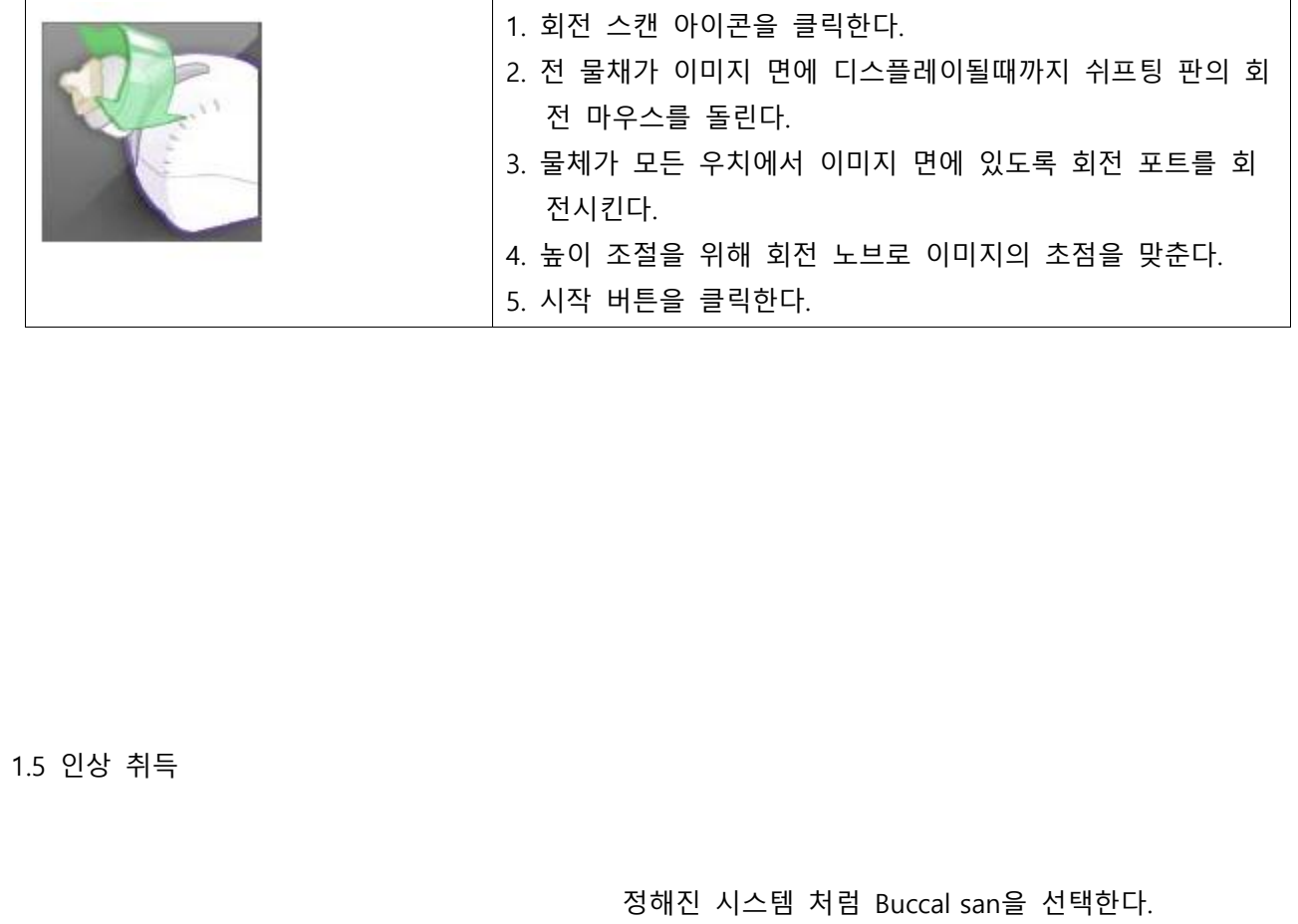

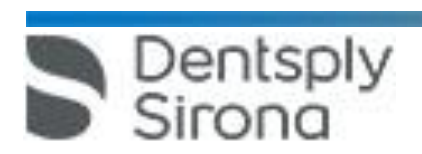

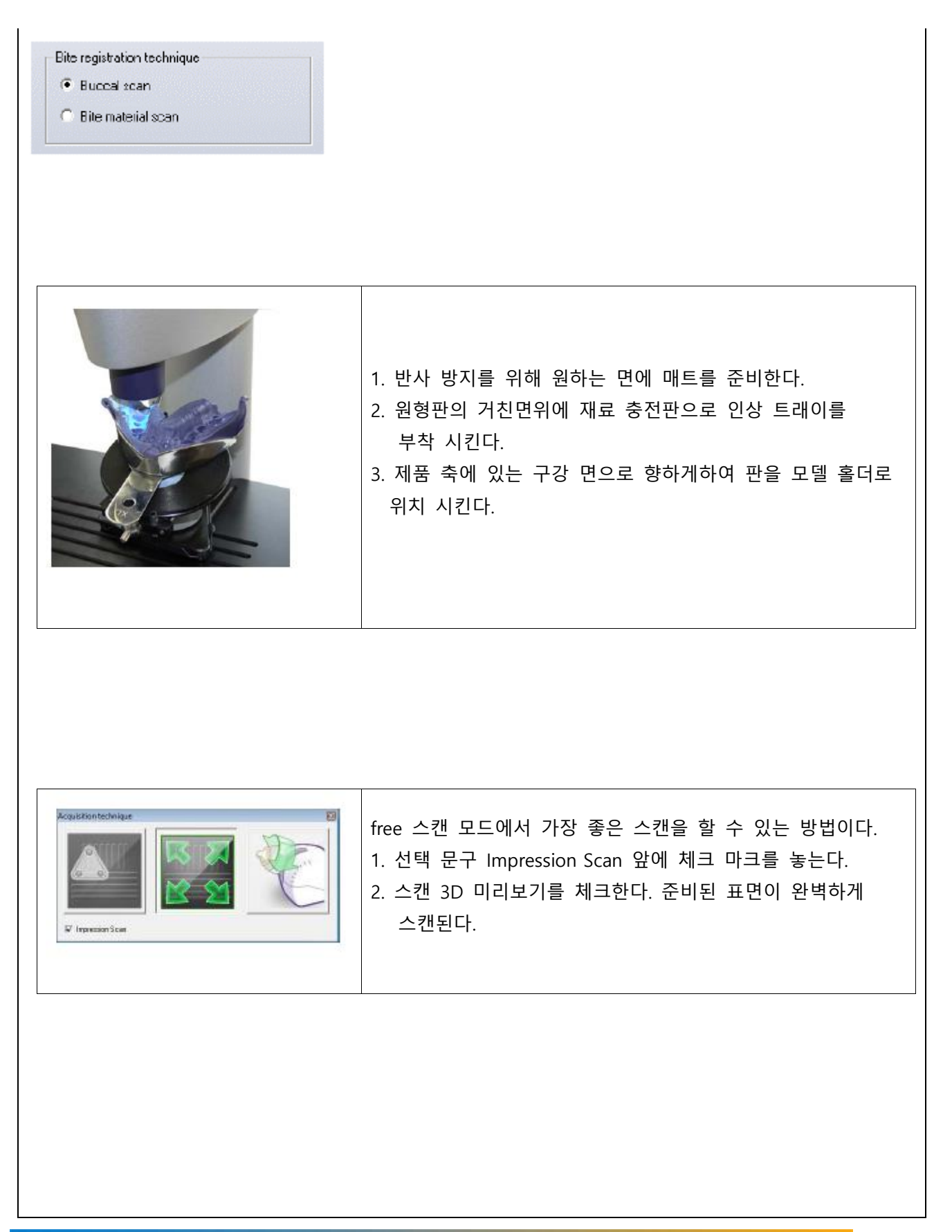

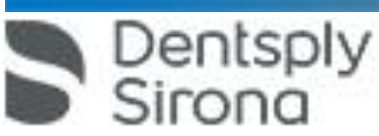

## \* 수복물 디자인

1. 프렙 트리밍

프렙의 3D 모델이 뷰어에 표시되고 프렙 마진을 입력하기 전에 프렙의 이미지영역을 숨길 수 있습니다 (예: 근심-원심 인접 부분).

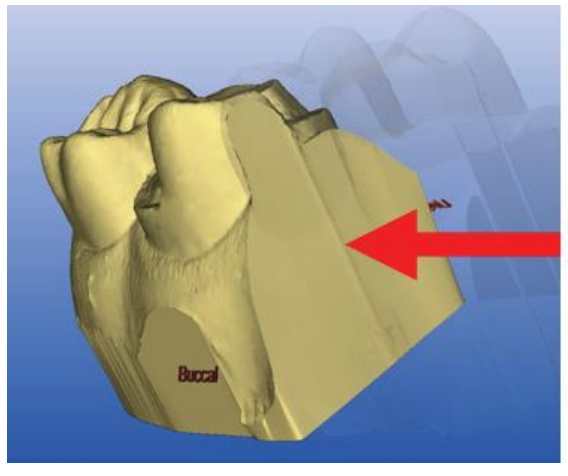

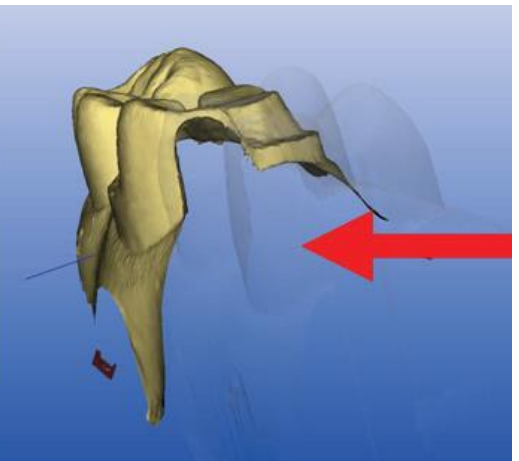

3D 모델을 이 디자인 단계에서 트리밍할 경우 측면과 맨 아래를 모두 완전하게 표시합니다(왼쪽 그림). "Ctrl+B" 바로가기를 사용하면, 측면과 맨 아래를따로 제외하면서 해당 모델을 표시할 수 있습니다 (오 른쪽 그림).

이미지 영역 숨김 1. 모델을 트리밍하려는 모든 영역을 볼 수 있도록 원근으로 회전합니다. 선을 그리는 동안에는 모델을 회전할 수 없습니다. 2. 트리밍 선의 시작점을 설정하려면 아무 위치에서나 더블클릭합니다.

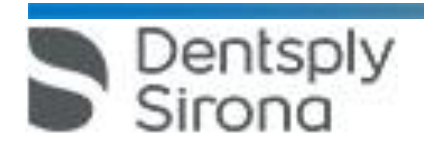

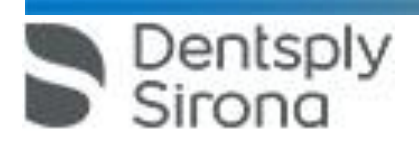

이미지 영역 숨김

2. 대합치 트리밍

프렙을 트리밍한 다음 대합치의 이미지 영역을 숨길 수 있습니다. 대합치를 올바로 트리밍하는 것은 고정 결과의 향상에 매우 중요합니다. 광학 인상을 스캔하지 않으면 새로운 디자인 단계를 자동으로 건너뜁니다.

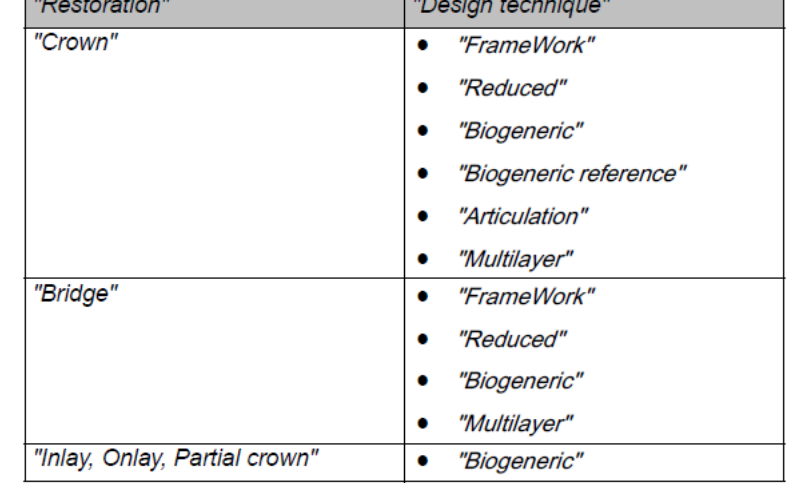

대합치의 광학 인상이 있으면 이 디자인 단계를 다음에서 사용할 수 있습니다.

5. 이 모드를 종료하려면 "Next" 아이콘을 클릭합니다. "Trim" 버튼을 클릭하면, 모든 이미지 영역을 동시에 표시하거나 숨길 수 있습니다.

선 측면의 작은 이미지 영역은 숨겨져 있습니다.

4. 선 끝 위치에서 더블클릭합니다. 선 끝을 닫아도 보존하려는 모델의 영역을 자를 수는 없습니다.

3. 선의 추가 점을 설정하려면 클릭합니다(예: 치간).

원심 인접 부분 숨김

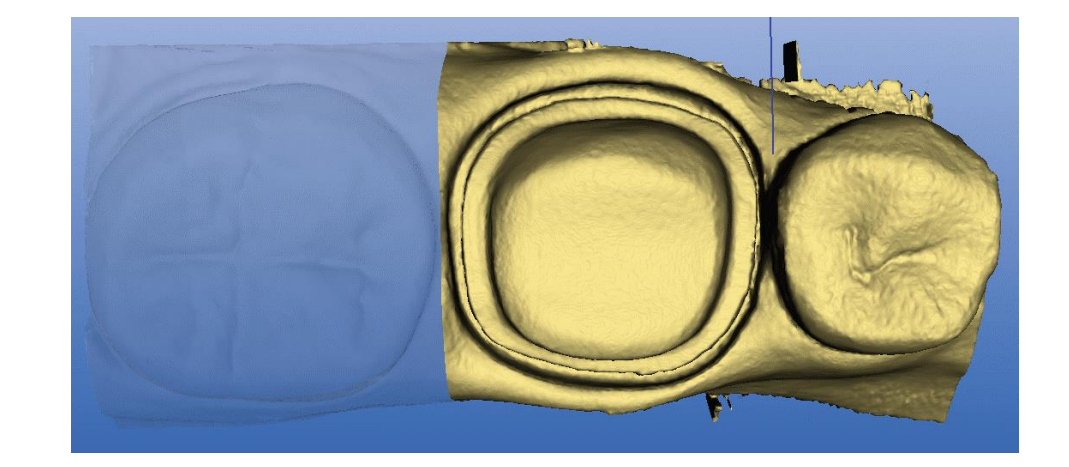

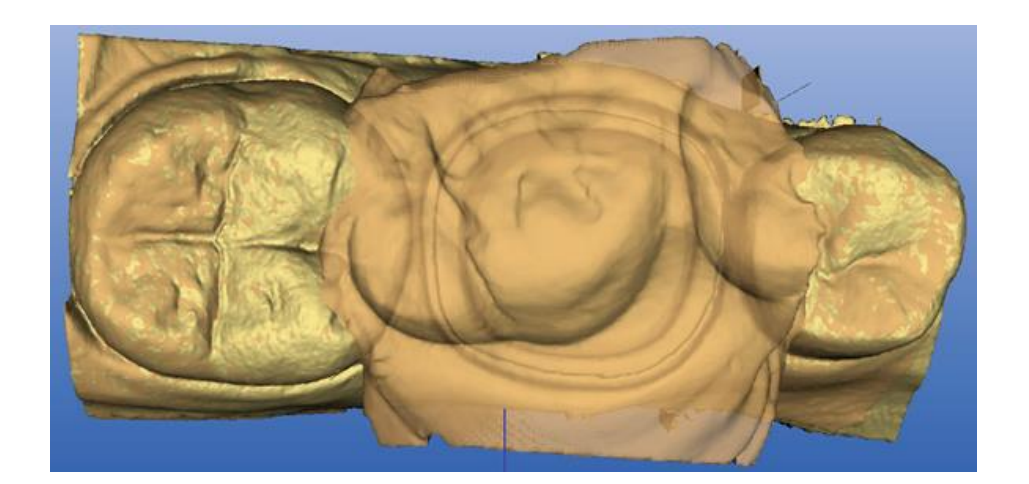

대합치 투명

이 디자인 단계에서는 대합치가 약간 투명하게 표시되며 동시에 프렙을 표시합니다. 이를 통해 대합치 를 트리밍할 위치를 쉽게 알아볼 수 있도록 해줍니다. 닫힌 선을 그립니다(예: 대합치/등록의 인상 둘레). 1. 더블클릭하여 시작점을 설정합니다. 2. 추가 선을 설정하려면 클릭합니다. 3. 더블클릭하여 선 끝을 설정합니다. 선 밖의 영역은 숨겨져 있습니다. 새로운 수복물의 교합면에 접촉하지 말아야 할 영역을 제거하는 것이 중요합니다.

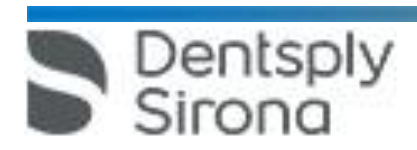

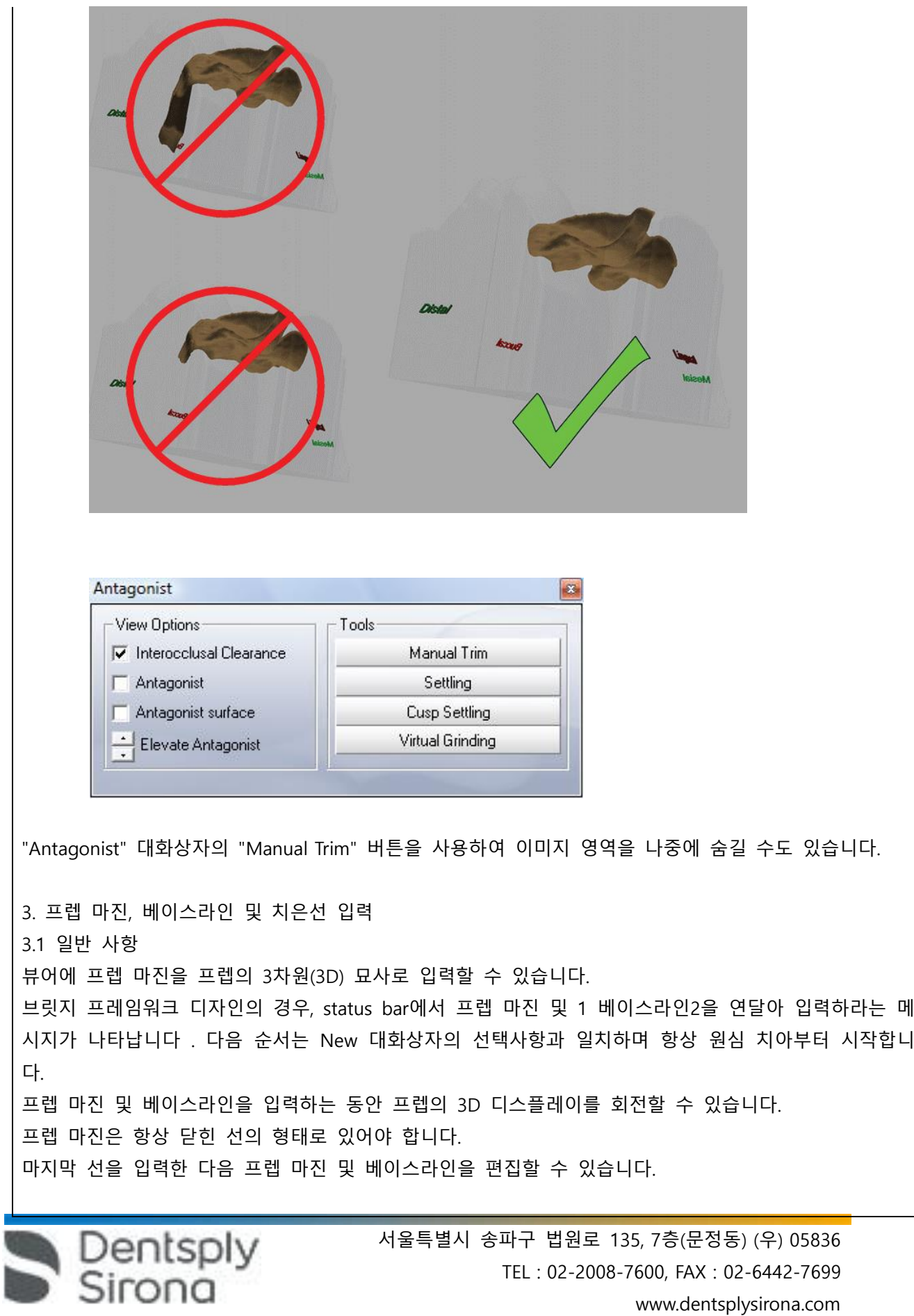

l

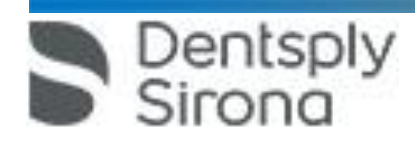

3.4 흐린 모서리의 프렙 마진 입력 프렙 마진을 입력하는 동안 스페이스바를 누르면, 시스템은 덧붙이기 방법(쐐기 기능)으로 전환하여 마 우스 클릭을 통해 개별 점을 설정할 수 있습니다.

점을 원하는 위치로 이동할 수 있습니다.

색 점이 나타나 폰틱의 위치를 알려줍니다. 이 점은 초기 제안에 대한 폰틱의 중심점을 표시합니다. 이

3. 시작점을 더블클릭하여 입력을 완료합니다. 브릿지의 모든 ("Biogeneric" 또는 "Reduced") 프렙 마진 및 베이스라인을 입력하면 해당 수복물에 빨간

3.3 폰틱 베이스라인

2. 클릭하여 베이스라인의 추가 점을 설정합니다.

4. 시작점을 더블클릭하여 입력을 완료합니다.

3. 시작점으로 돌아올 때가지 이 절차를 계속합니다.

2. 프렙 마진을 따라 커서를 이동합니다.

1. 더블클릭하여 입력을 시작합니다.

1. 프렙 마진의 아무 위치에서 더블클릭하여 시작합니다.

프렙 마진 입력

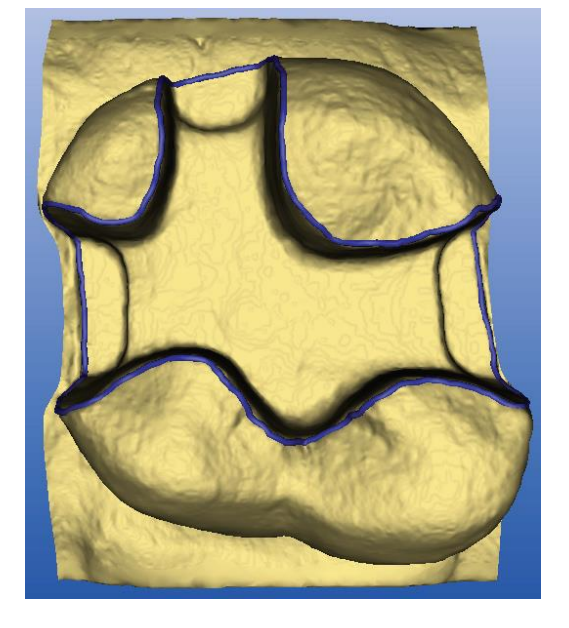

3.2 프렙 마진 입력

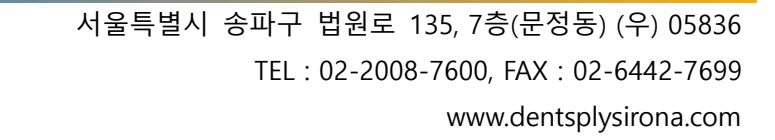

치은선 입력

1. 더블클릭하여 입력을 시작합니다.

Dentsply<br>Sirona

3.5 치은선

gingival line은 임플란트의 수복물을 생성하기 위해 메소구조체 디자인 기술에서 사용합니다.

으로 다시 전환합니다.

Bluecam으로 만든 광학 인상인 경우 정상 모델이 지속적으로 나타납니다. 흐린 상황에서 짙은 이미지를 보려면 스페이스 키를 한 번 더 누릅니다. 스페이스 키를 세 번째로 누르면 시스템은 모서리 감지 방법

광학 인상을 inEos blue로 구축한 경우, 짙은 이미지로 전환합니다. \*회전 스캔 기능의 inEos 광학 인상 또는 스캐너를 사용한 광학 인상인 경우, 시스템은 짙은 이미지로 전환하지 않습니다.

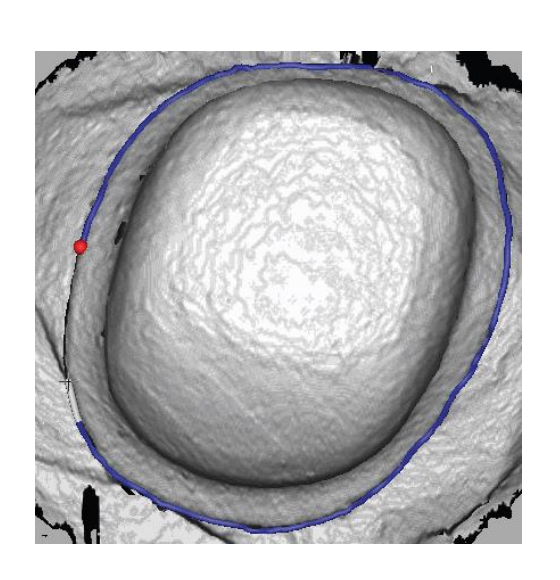

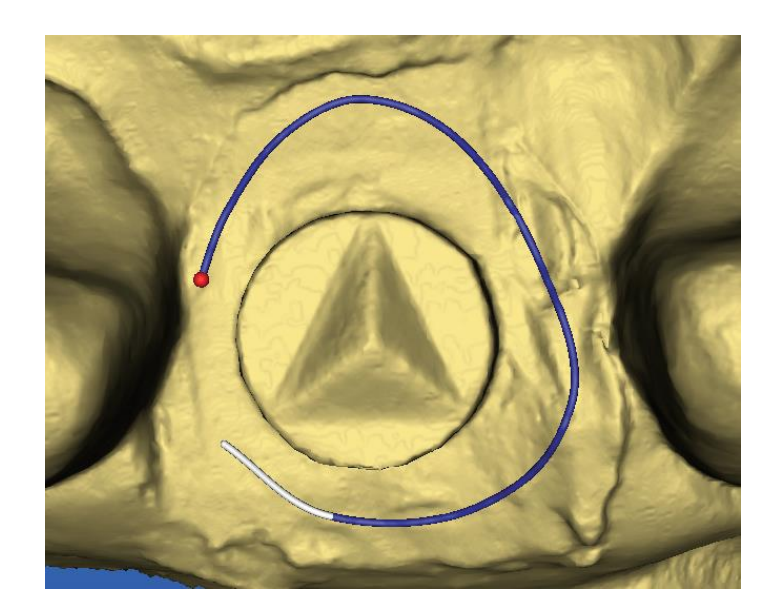

치은선 그리기

2. 클릭하여 치은선의 추가 점을 설정합니다. 3. 시작점을 더블클릭하여 입력을 완료합니다.

4. 삽입축 재정의 4.1 오른쪽 삽입축 프렙

Biogeneric은 인접 치아의 교합면 표면 및 인접면 컨텍라인으로부터 필요한 정보를 촬영합니다. 촬영 절차 과정에서 사용자가 지정한 삽입축을 기반으로 모든 필수 정보를 기록합니다. 이 소프트웨어는 양 쪽 레벨이 삽입축과 수직으로 위치해야 될 것을 규정합니다. 삽입축을 교합면 표면과 수직으로 배치하 여 자국이 나면 삽입축의 방향을 변경해야 합니다.

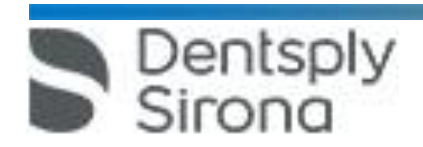

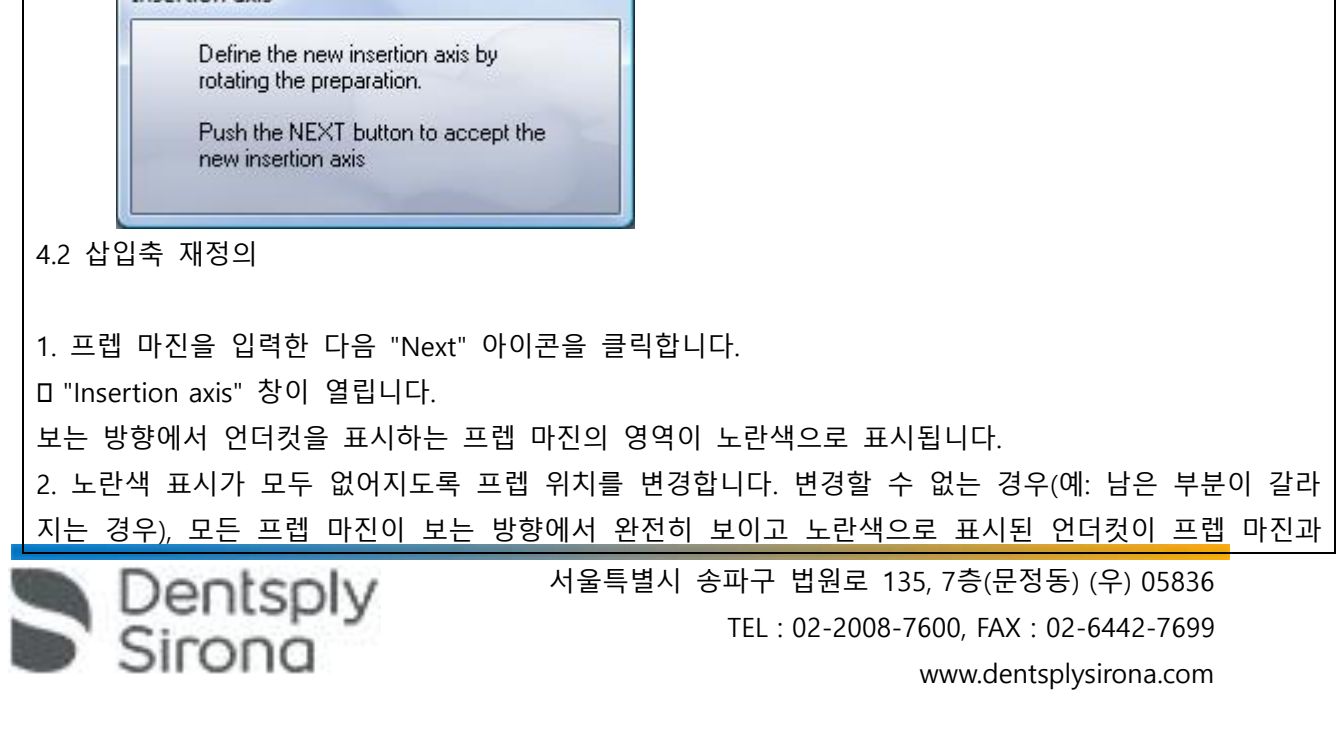

Insertion axis

(A)는 수복물할 치아의 원래 윤곽선을 표시합니다. 삽입축 (D)의 최적의 정렬을 인접면 컨텍라인(B)와 교합면 표면 (C)에 수직이 되도록 합니다. 이 최대축을 프렙 (E)에 배치하지 않으면 자국이 날 수 있습니다. (G)는 삽입각을 최적화하여 Biogeneric 에서 나온 최적의 결과를 사용하는 대체협측 프렙라인을 표시합니다.

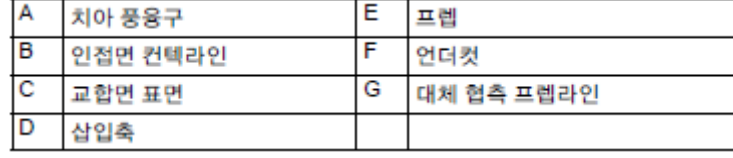

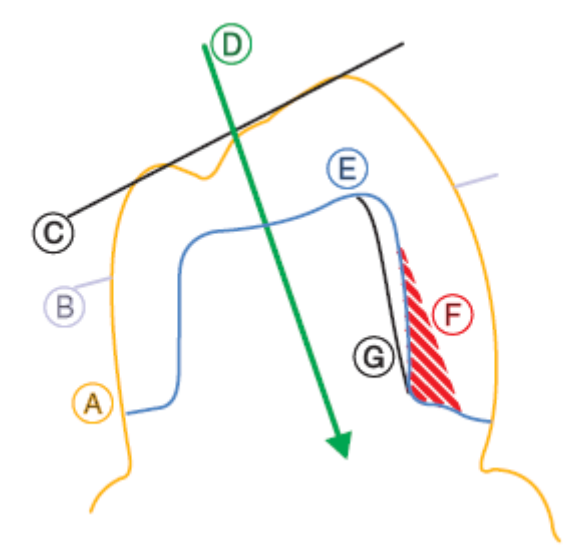

멀리 떨어져 있는지 확인합니다.

3. Biogenerics을 사용하여 최적의 결과를 얻으려면, 프렙의 위치를 변경하여 삽입축이 교합면 표면과 가 능한한 수직으로 정렬되도록 합니다.

4. 그 다음 프렙 모델을 회전하여 해당 모델이 축 지정면에 올바르게 표시되도록 합니다 (근심<->원심 및 설측<->협측). 이렇게 하려면 마우스 포인터를 화면의 오른쪽 또는 왼쪽에 올린 후 마우스 왼쪽 버 튼을 눌러 포인터를 화면 모서리로 이동하여 프렙을 교합면 보기로 회전합니다.

5. "Next" 버튼을 클릭합니다.

모든 추가 디자인 단계를 위한 레퍼런스 조정 시스템이 변경됩니다.

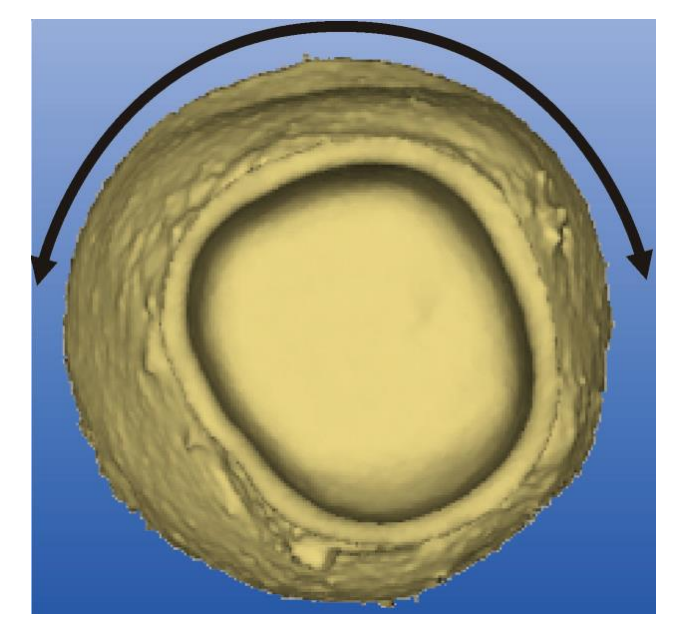

효과를 해제한 회전

4.3 브릿지 방향 수정

스캐닝 프로세스에서 잘못된 방향으로 모델을 홀더에 고정하는 경우(근심<->원심 및 설측<->협측 위치 반전), 방향을 다시 수정할 수 있습니다.

1. "Design"/"Insertion axis"를 선택합니다.

"Insertion axis" 창이 열립니다.

2. 마우스 포인터를 화면의 오른쪽 또는 왼쪽 모서리에 올린 후 마우스 왼쪽버튼을 눌러 포인터를 화면 모서리로 이동하여 프렙을 교합면 보기로 180° 회전합니다. 보기 방향이 신규 insertion axis과 일치하는 지도 확인하십시오.

3. "Fix" 버튼을 클릭합니다.

5. 이미지 필드에서 이미지 영역 삭제 및 수정

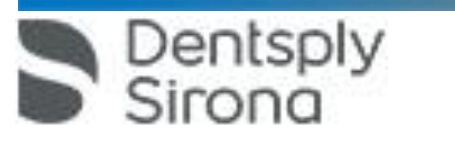

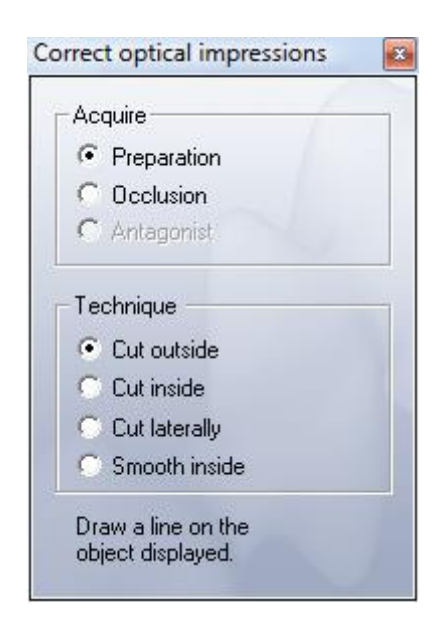

프렙 마진을 입력하기 전에 모든 이미지 필드의 이미지 영역을 삭제하고 수정할 수 있습니다(프렙, 교합 면, 대합치).

1. "Design"/"Correct optical impressions..."을 선택합니다.

"Correct optical impressions..." 창이 열립니다.

2. 이미지 필드 타입("Acquire") 및 "Technique"를 선택합니다.

Technique에서 다음을 선택할 수 있습니다.

- 닫힌 선의 외부 또는 내부를 잘라낼지의 여부,

- 열린 선의 옆까지 잘라내기 또는

- 닫힌 선 안에서 매끄럽게.

5.1 예 1: 파우더 부분 제거

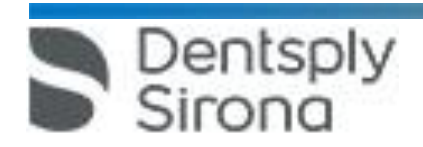

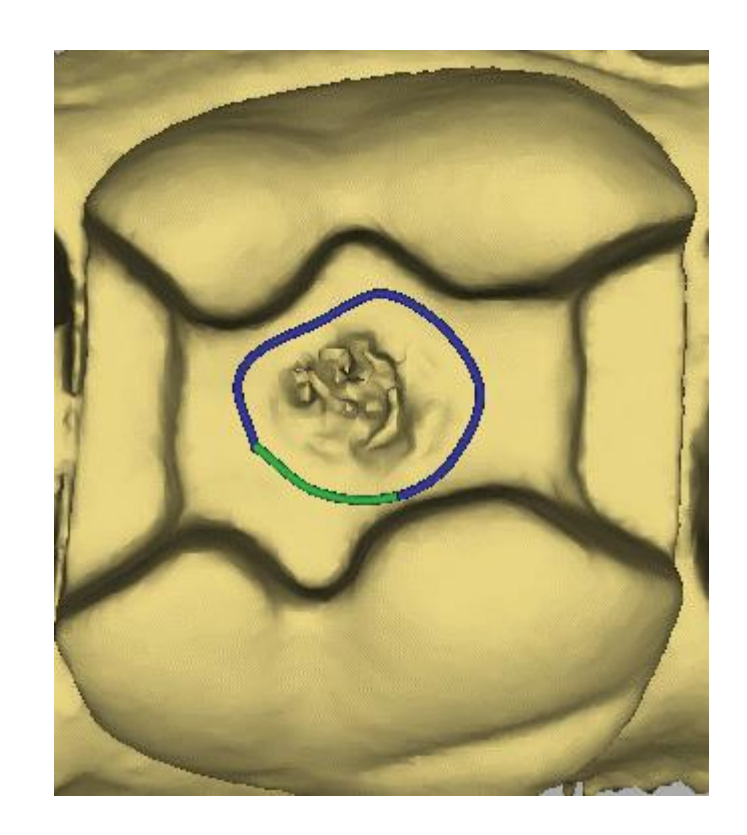

닫힌 선 그리기

1. 레벨 표면에서 파우더 부분을 수정하려면, "Acquire"에서 해당 이미지 필드 타입을 선택합니다.

2. "Smooth inside"에서 "Technique"을 클릭합니다.

3. 닫힌 선을 그립니다.

해당 표면이 매끈해집니다.

닫힌 선 그리기

- 1. 더블클릭하여 시작점을 설정합니다.
- 2. 추가 선을 설정하려면 클릭합니다.
- 3. 더블클릭하여 선 끝을 설정합니다.

5.2 예 2: 불안정한 이미지 영역 삭제

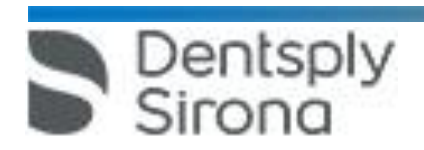

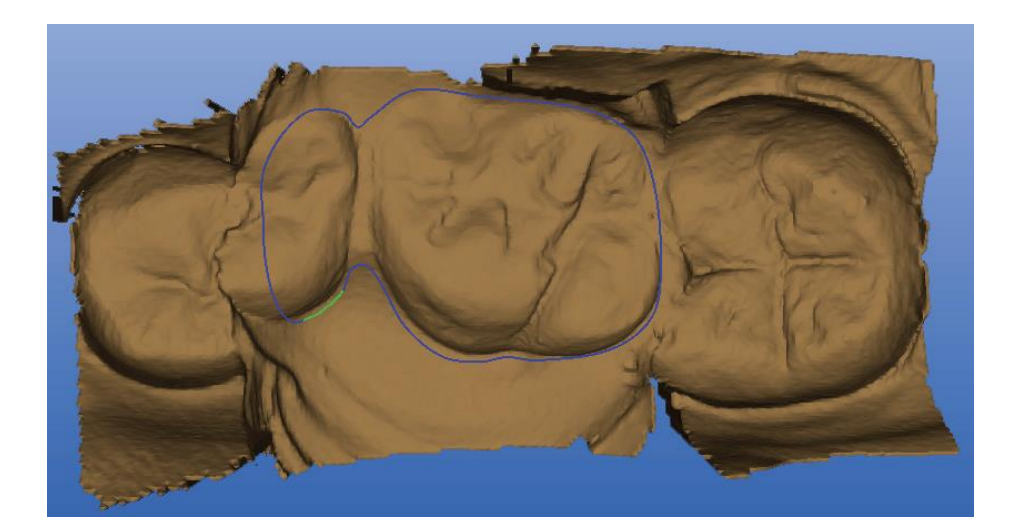

닫힌 선 그리기

1. 대합치의 이미지 필드에 있는 교합의 불안정한 영역을 제거하려면 "Acquire"에서 "Antagonist" 이미지 필드 타입을 선택합니다.

2. "Cut outside"에서 "Technique"을 클릭합니다.

- 3. 닫힌 선을 그립니다(예: 대합치/등록의 인상 둘레).
- 4. 선 밖의 영역은 삭제되어 있습니다.

닫힌 선 그리기 1. 더블클릭하여 시작점을 설정합니다. 2. 추가 선을 설정하려면 클릭합니다. 3. 더블클릭하여 선 끝을 설정합니다.

\* 밀링

1. 재료 선택

inLab 수복물 데이터(프레임워크, 왁스 업, 축소, 브릿지, 임플란트)를 캡처하면 3D 프렙 모델을 표시할 때 다음 대화상자가 나타납니다.

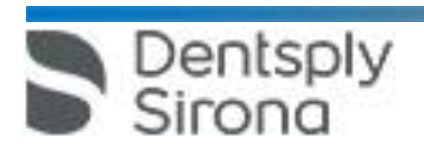

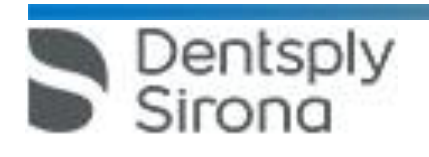

2 밀링 미리보기 수복물 디자인을 종료한 다음 "Next" 아이콘을 클릭하여 밀링 미리보기를 작동할 수 있습니다. 해당 수복물은 밀링 유닛에서 가공한 것과 동일하게 뷰어에 표시됩니다. 밀링 미리보기에서는 "Form", "Drop", 및 "Shape" 자유 형틀 도구를 사용할 수 도 있습니다. 도구의 "Undo" 아이콘을 한 번 클릭하면 이 도구로 적용한 모든 변경사항을 반전할 수 있습니다.

선택한 재료는 "Select block" 대화상자에 사전 선택되지만 변경할 수도 있습니다. 다른 재료를 선택한 경우, 수복물의 모양은 변경되지 않으나 재료 두께는 쉽게 최소 미만이 될 수 있습니다. 캡 마진 모양과 캡 및 커넥터의 초기 세라믹 두께는 재료에 따라 다릅니다.

강조표시 됩니다.

권장하지 않는 구성(예: 스피넬로 만든 브릿지)의 세라믹 두께/커넥터 크로스 섹션은 항상 빨간색으로

- 캡의 두께
- 커넥터 크로스 섹션
- 상태 표시줄의 세라믹 두께가 빨간색으로 강조표시되어 있는 한도
- 
- 초기 수복물 제안
- 워크를 사용하면 이러한 선택이 다음 요인에 영향을 줍니다.

재료 선택 이 대화상자에서 밀링을 복원하는 데 사용하는 재료를 선택할 수 있습니다. 크라운 캡과 브릿지 프레임

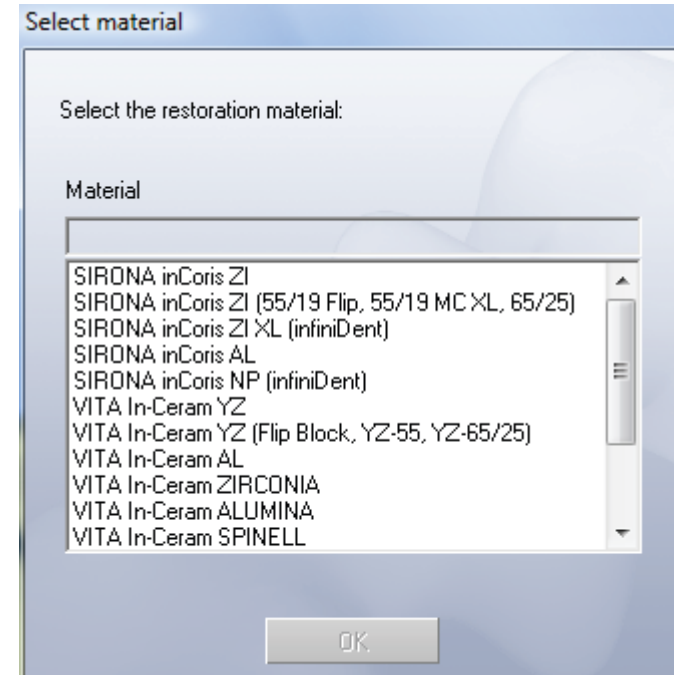

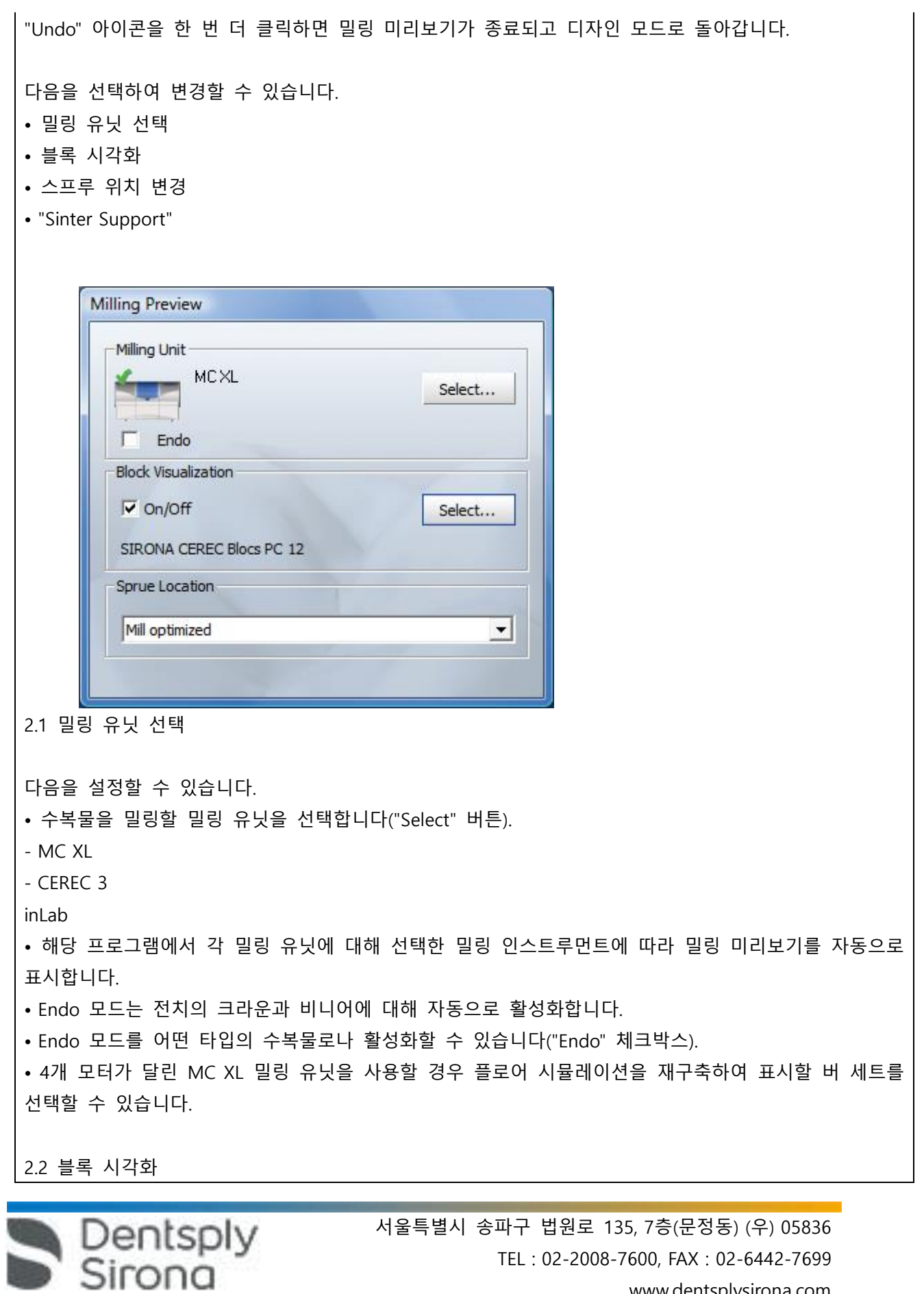

www.dentsplysirona.com

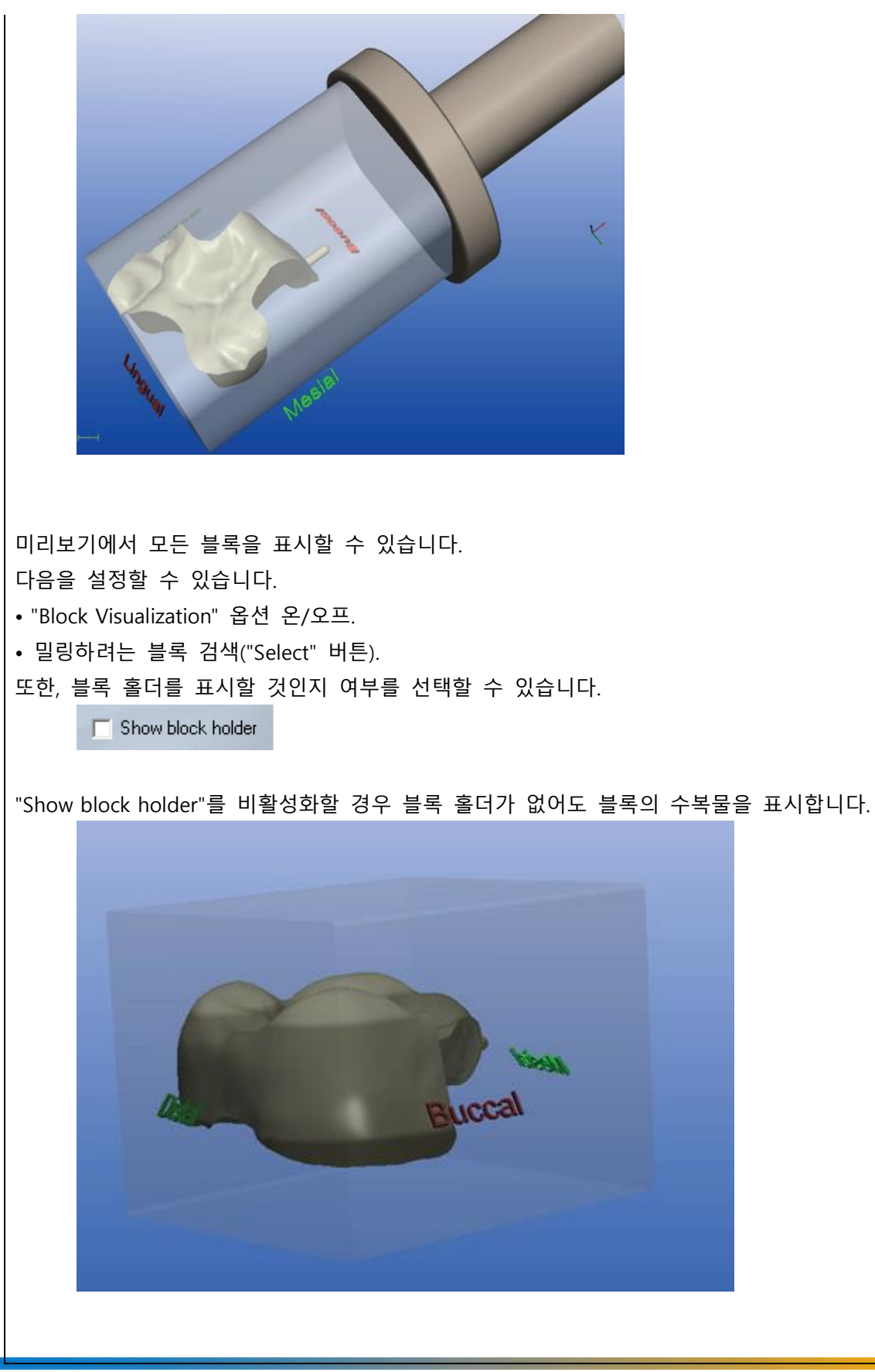

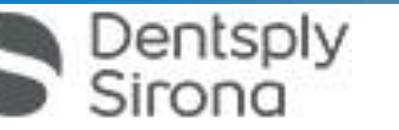

2.2.1 일반 사항

VInCrOn 외(예: 프레임워크 및 축소된 수복물) 수복물의 경우 너무 작은 블록은 블록 미리보기 에서도 선택할 수 있습니다. "Mill" 버튼을 클릭한 상태에서 너무 작은 블록을 선택하여 표시한 경우, 블록 선택 시 해당 블록을 선택하여 수복물 프로세스에 사용할 수 있습니다.

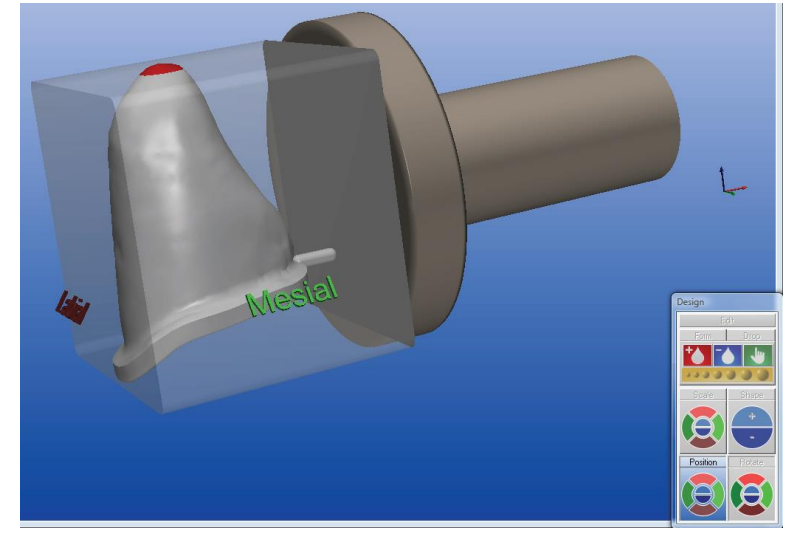

수복물의 높이로 인해 수복물이 블록에 맞지 않는 경우 "Position" 도구를 사용하여 프렙해야 할 영역(교 합면 또는 치경부)을 선택할 수 있습니다. 이 블록을 프렙하려면 "너무 작은" 블록은 블록 보기에서 선 택해야 합니다.

2.3 스프루 위치 변경

"Mill Optimized"가 스프루 위치로 기본 설정됩니다. 풀다운 메뉴에서 다른 스프루 위치를 선택할 수도 있습니다.

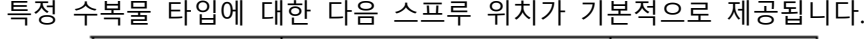

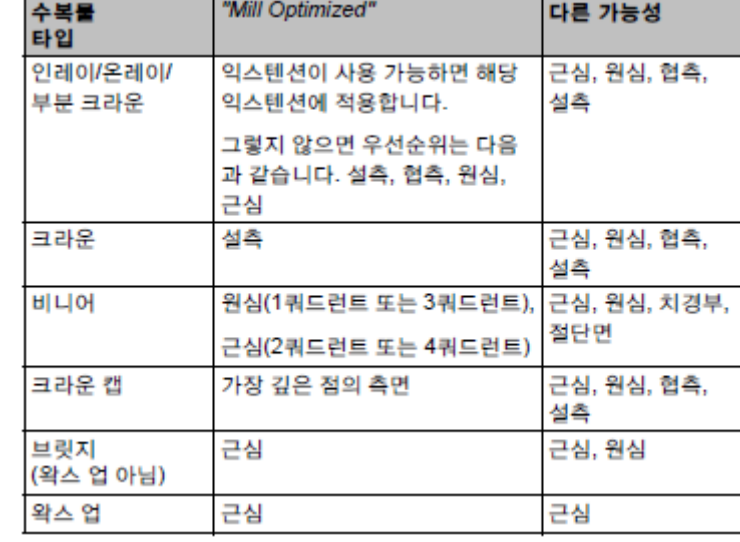

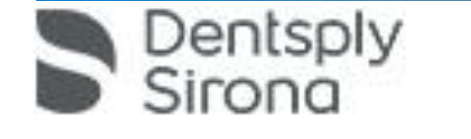

2.4 다채색 블록에서 수복물 포지셔닝

"Position" 도구를 사용하여 수복물이 블록 한도에 닿는 범위까지 블록 내의 모든 방향으로 수복물을 이 동할 수 있습니다. 한도에 도달하면 '삑' 소리와 함께 블록이 빨간색으로 표시됩니다. MC XL 밀링 유닛으 로 수복물 밀링한 경우, "Rotate" 도구의 빨간색 버튼을 사용하여 블록 홀더 축의 수복물을 회전할 수 있 습니다. 팁: 예를 들어, 근심-원심 축에서 전치를 회전하려면, 회전하기 전에 "Milling preview" 대화상자 에서 "Mesial" 또는 "Distal"을 스프루 위치로 선택 합니다.

"Mill" 아이콘을 클릭하면, 해당 위치에서 블록으로부터 수복물을 밀링합니다. inLab 밀링 유닛에서 밀링 한 수복물의 경우, 일그러짐은 고려하지 않습니다. 초기 정렬 시 수복물을 밀링합니다.

RealLife ™ blocks

전치는 초기 제안으로 위치하여 순면의 굴곡이 상아질 중심에 근접하게 일치하도록 합니다. 수복물 위 치는 이동 및 회전에 따라 추가적으로 조정할 수 있습니다.

RealLife™ 블록의 경우, 단순 레이어 블록에서는 동일한 포지셔닝 옵션을 사용할 수 있습니다. 또한, "Rotate" 도구의 파란색 표면을 사용하여 치아 축을 기준으로 수복물을 회전할 수 있습니다.

블록에서 수복물의 위치를 결정하기 전에 "Form", "Drop" 및 "Shape" 도구를 사용하십시오. 블록 디스플 레이를 끄면 블록의 정렬 설정이 손실됩니다. 그러므로 "Mill" 아이콘을 사용하여 밀링 프로세스를 시작 할 경우 블록 디스플레이가 활성 상태인지 반드시 확인해야 합니다. 수복물 회전에 따라 스프루위치의 위치를 더 이상 마음대로 선택할 수 없으며 인접면/입술을 중심으로 위치합니다.

2.5 신터 서포트

Dentsply

sirona

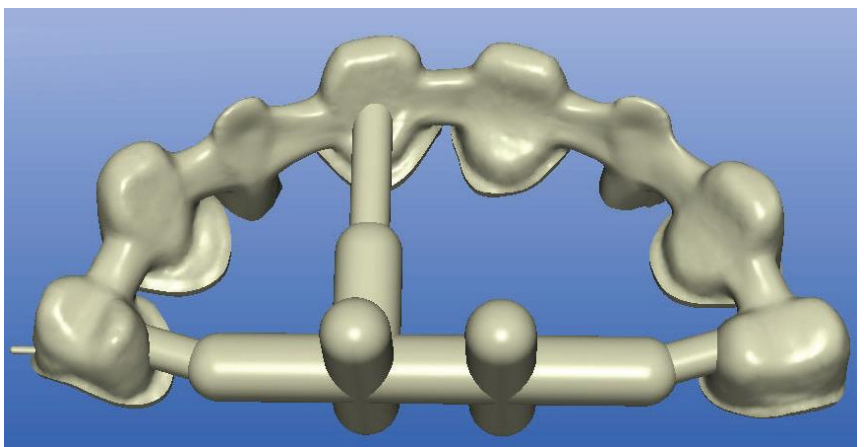

큰 브릿지(8개 이상의 엘리먼트)의 경우, 신터 서포트를 사용하여 수복물을 밀링할 것인지 결정할 수 있 습니다. "Sinter Support" 옵션 체크마크가 "Milling preview" 대화상자에 설정되어 있으면, 이러한 지원을 통해 수복물을 가공합니다. 체크마크를 삽입하지 않은 경우, 이러한 지원을 제외하고 브릿지를 가공합니 다.

이 옵션을 사용하여 수복물을 저장하면 inLab Stack 소프트웨어를 통해 신터서포트를 사용하여 수복물을

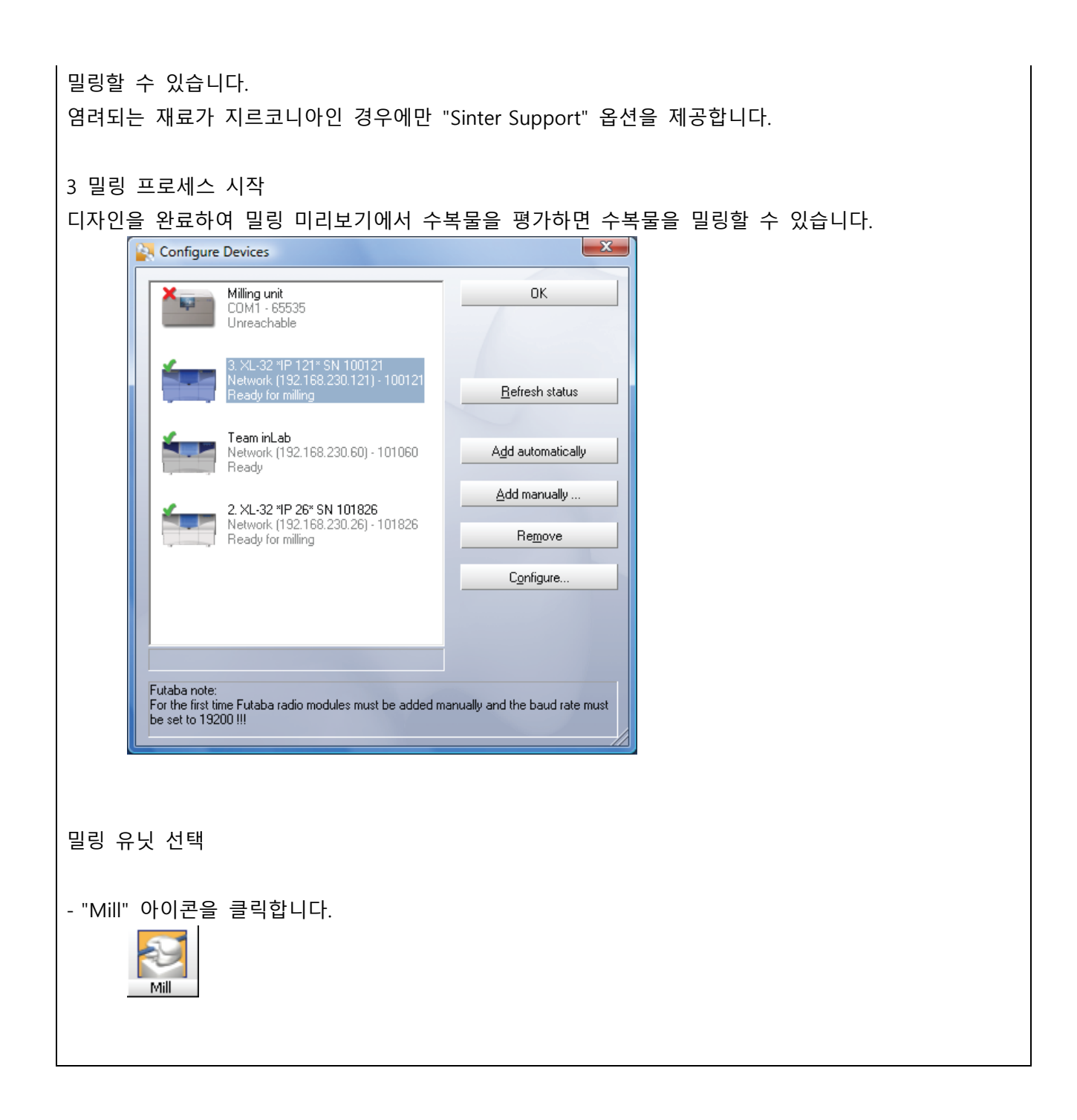

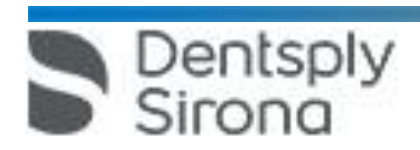

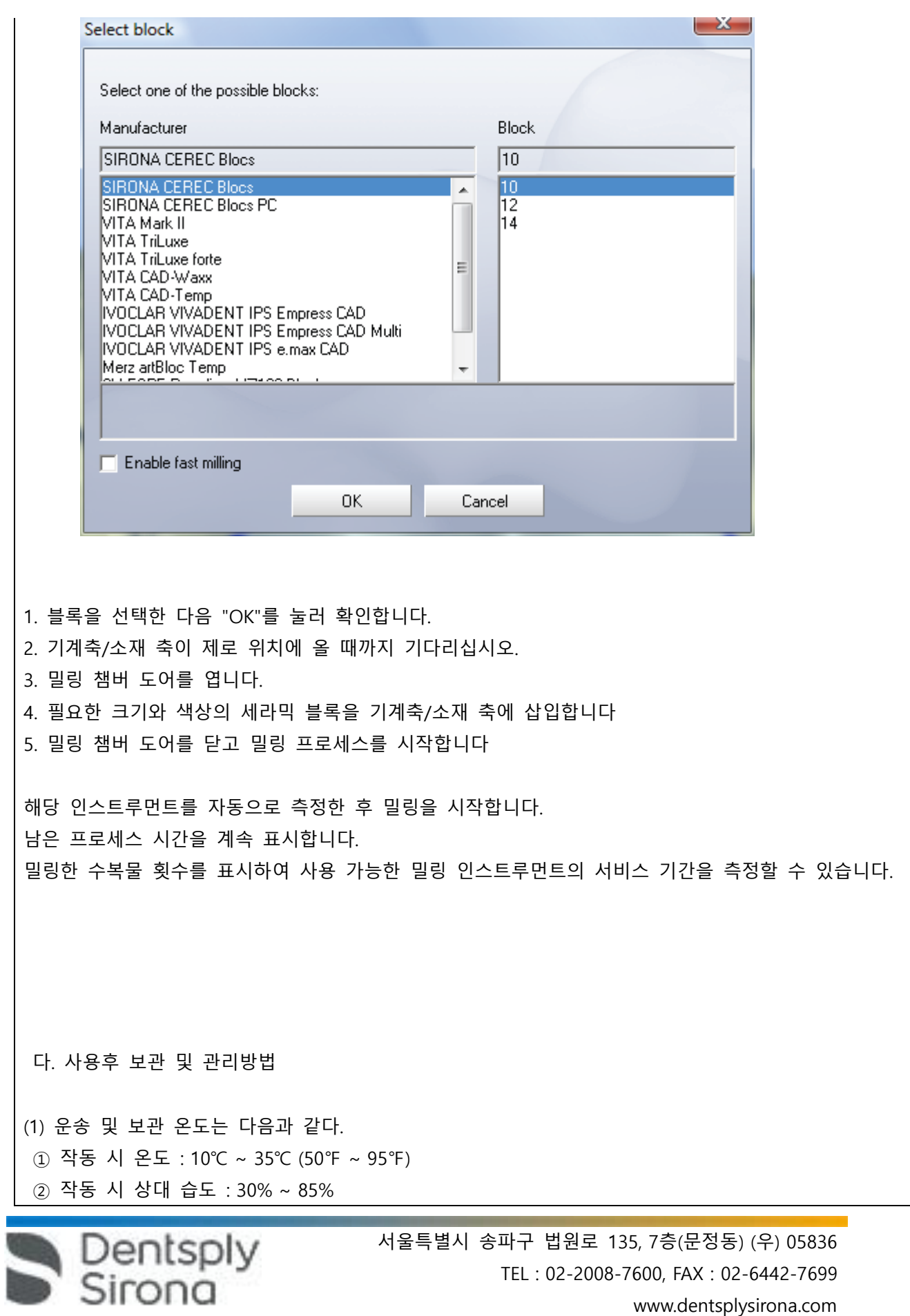

- ③ 작동 시 대기압 :700hPa ~ 1,060hPa
- ④ 이동 및 보관 시 온도 : -25℃ ~ 60℃ (-13℉ ~ 140℉)
- ⑤ 이동 및 보관 시 상대 습도 : 10% ~ 75%
- ⑥ 이동 및 보관 시 대기압 : 700hPa ~ 1,060hPa
- (2) 청소 및 멸균 시에는 일반적으로 사용되는 연성 클리닝 제재를 사용하여 외부를 닦으며 기기의 배기구로 액체가 들어가지 않도록 주의한다.
- (3) 페놀, peracetic acid, peroxide이 함유된 제재나 산소, sodium hypochlorite를 발생시키는 제재의 사용을 금한다.
- (4) 스프레이 타입의 클리닝 제재 사용을 피한다.
- (5) 클리닝 제재나 멸균액 등에 Blucam 카메라를 담그지 말아야 하며 고온을 사용하는 멸균을 하지 않는다.
- (6) 기기의 외부상태를 주기적으로 육안 검사 한다.

## **사용시주의사항**

- (1) 전원을 끄더라도 몇 초간 잔류전압이 남을 수 있으니 주의한다.
- (2) 기기의 성능에 영항을 줄 수 있는 무선전화기, 핸드폰, 라디오 등의 사용을 피한다.
- (3) 기기 주위에는 전자기를 가진 카드 등을 놓지 않는다.
- (4) 기기의 사용에 앞서 시스템을 확인한다. 만일 이상이 발견된 경우 작동을 하지 않는다.
- (5) 기기를 사용하지 않을 경우 모델을 홀더에 고정하여 보관하고 바닥에 떨어지지 않도록 한다.
- (6) 기기를 네트워크 환경에서 사용하는 경우 스위치나 허브는 기기가 있는 같은 공간 (진료실 등)에 설치가 되어야 한다.
- (7) 설치 시 본체에 있는 배기구가 막히거나 가려지지 않도록 유의한다.
- (8) 찬 환경에서 보관이 되었던 제품인 경우 렌즈에 수증기가 김이 서릴 수 있으므로 실온과 온도가 비슷해지고 습기가 완전히 제거될 수 있도록 약 1시간 정도 기기를 놓아둔다.
- (9) 기기에 있는 serial port 소켓에는 저전압이 전도 되므로 소켓에 있는 핀을 만지지 않는다.
- (10) 제품 취급 시 충격이나 바닥에 떨어지지 않도록 유의하며 미사용 시에는 반드시
- 홀더에 걸어둔다.
- (11) 숙련된 작업자가 사용한다.
- (12) 과도하게 장비를 사용하지 않는다.

(13) 제품을 임의적으로 개조하거나 변형하지 않으며, 문제 발생 시 해당업체에 연락을한다.

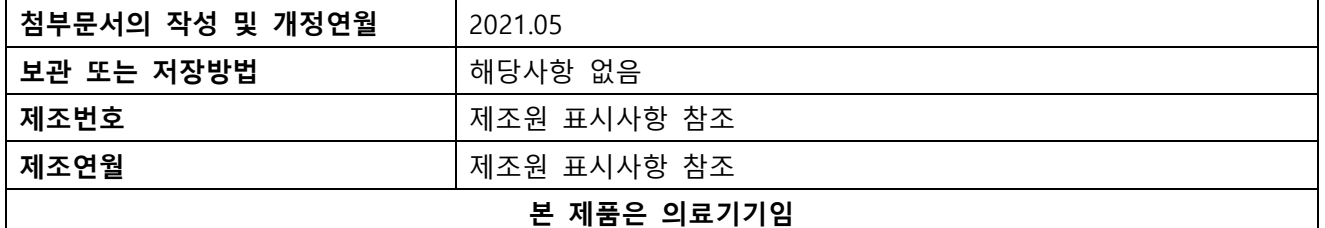

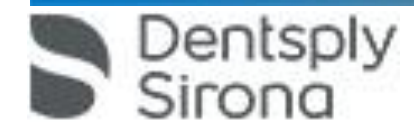